## **Projektiranje u programskom paketu EPLAN Electric**

### **Lončar, Patrick**

#### **Undergraduate thesis / Završni rad**

**2021**

*Degree Grantor / Ustanova koja je dodijelila akademski / stručni stupanj:* **Josip Juraj Strossmayer University of Osijek, Faculty of Electrical Engineering, Computer Science and Information Technology Osijek / Sveučilište Josipa Jurja Strossmayera u Osijeku, Fakultet elektrotehnike, računarstva i informacijskih tehnologija Osijek**

*Permanent link / Trajna poveznica:* <https://urn.nsk.hr/urn:nbn:hr:200:451522>

*Rights / Prava:* [In copyright](http://rightsstatements.org/vocab/InC/1.0/) / [Zaštićeno autorskim pravom.](http://rightsstatements.org/vocab/InC/1.0/)

*Download date / Datum preuzimanja:* **2024-12-28**

*Repository / Repozitorij:*

[Faculty of Electrical Engineering, Computer Science](https://repozitorij.etfos.hr) [and Information Technology Osijek](https://repozitorij.etfos.hr)

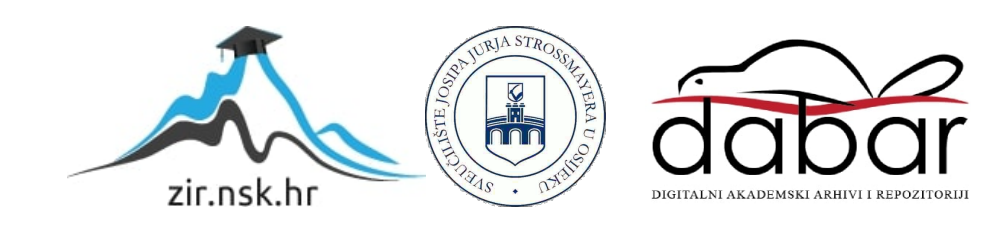

### **SVEUČILIŠTE JOSIPA JURJA STROSSMAYERA U OSIJEKU FAKULTET ELEKTROTEHNIKE, RAČUNARSTVA I INFORMACIJSKIH TEHNOLOGIJA**

**Stručni studij**

# **PROJEKTIRANJE U PROGRAMSKOM PAKETU EPLAN ELECTRIC**

**Završni rad**

**Patrick Lončar**

**Osijek, 2021.**

# SADRŽAJ

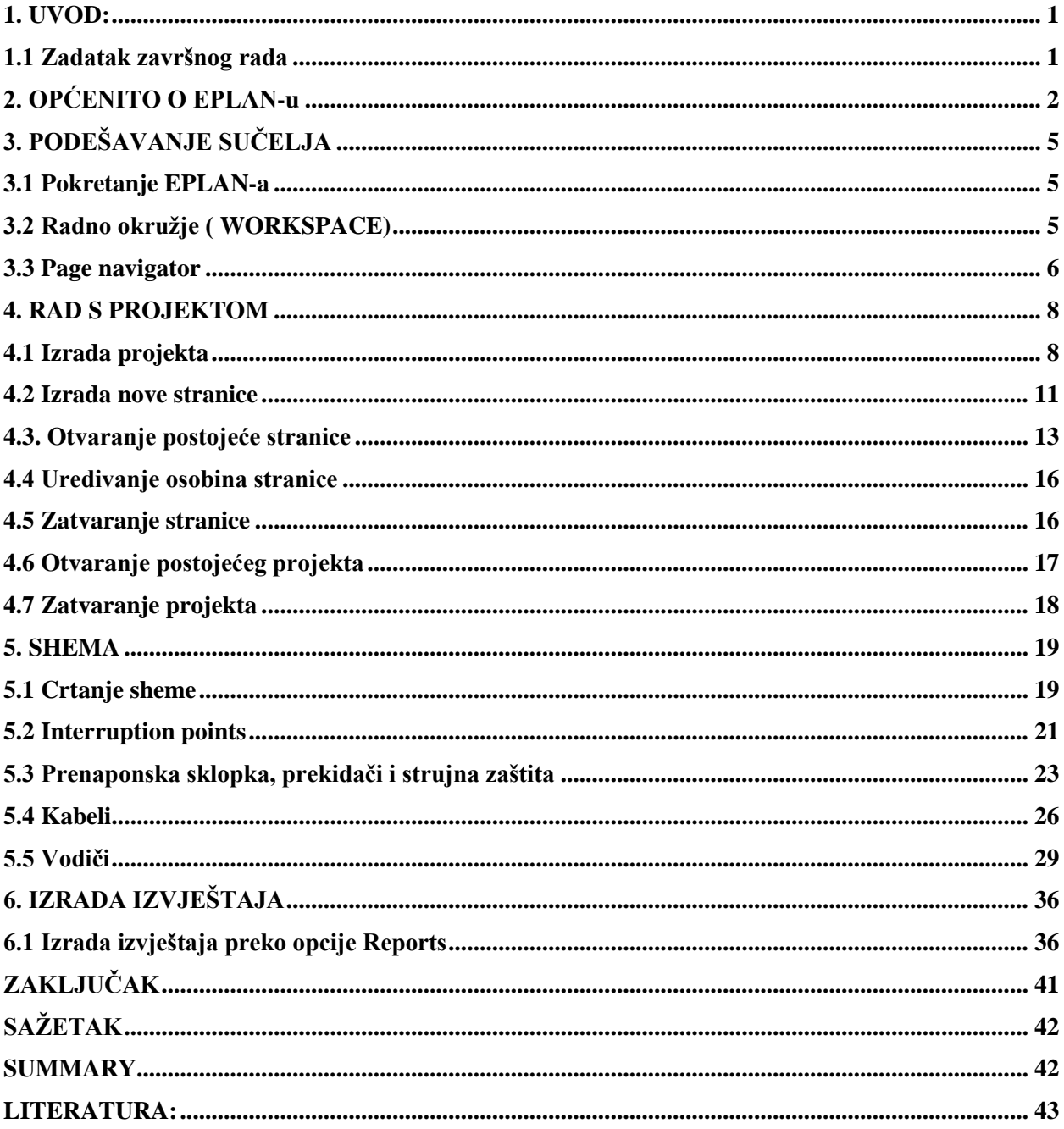

#### <span id="page-3-0"></span>**1. UVOD:**

 U ovom završnom radu bit će detaljnije prikazane i opisane upute za rad u programskom paketu *EPLAN Electric*. Najprije će biti dan kratak pregled i opis ovog programskog paketa. U vrijeme kada tehnologija sve više dolazi do izražaja upravo ovakvi programski paketi služe kako bi na što brži i lakši način projektirali potrebne električne instalacije za neki objekt. Električne instalacije u današnje vrijeme izvode se u svim poslovnim prostorima, stambenim objektima, industriji, gradilištima itd. Danas se može uočiti više vrsta instalacija, a to su: elektroenergetske, sve više telekomunikacijske i signalne, te gromobranske. One se izvode iz razloga kako bi svim potrošačima osigurali napajanje električnom energijom, koja je postala neophodna za život čovjeka, zatim u svrhu zaštite ljudi i objekata te u skorije vrijeme u svrhu prijenosa podataka. Drugim dijelom bit će dani osnovni podaci o sučelju ovog programskog paketa, prikazano nešto više o njegovom radnom okruženju, pojedinim alatima koji se koriste, te upoznavanje sa kraticama. Nakon toga prelazi se na dio vezan za rad s projektom. U njemu će biti prikazani načini zatvaranja i otvaranja novih ili već postojećih projekata. U trećem dijelu rada, opisivati će se sve mogućnosti rada sa stranicama. Prikazani su načini zatvaranja i otvaranja postojećih stranica, ali i njihovo podešavanje prije samog crtanja sheme. U petom dijelu biti će rečeno nešto više o simbolima, način na koji se podešavaju njihove baze, njihovo filtriranje i na kraju dodavanje, tj postavljanje simbola na stranice sheme. Posljednjim poglavljem biti će prikazan općeniti rad sa shemom i koje sve mogućnosti ovaj programski paket nudi.

#### <span id="page-3-1"></span>**1.1 Zadatak završnog rada**

Zadatak završnog rada je predstaviti programski paket EPLAN Electric, te detaljnije opisati upute za rad s istoimenim programskim paketom.

### <span id="page-4-0"></span>**2. OPĆENITO O EPLAN-u**

*EPLAN Electric P8* programski je paket *EPLAN* dijela grupacije *Rittal Software Systems*, a ujedno i dio privatne grupacije *Friedhelm Loh Group* koja broji 11.600 zaposlenika. *Friedhelm Loh Group* rasprostranjen je i djeluje širom svijeta s 12 proizvodnih postrojenja i 94 međunarodne podružnice. Dvanaesti put zaredom, prošle godine poduzeće *Friedhelm Loh Group* osvojilo je priznanje "Top German Employer", a isto tako prepoznati su i kao "Top Vocational Trainer" prema istraživanju njemačkog instituta za kvalitetu i financije *Deutschland Test* i *Focus Money* [1,3]. *EPLAN* Software & Service osnovana je 1984. godine u svrhu pružanja programskih rješenja i usluga u raznim područjima elektrotehnike, mehatroničkog inženjerstva, automobilske industrije, prehrambene industrije i automatizacije. *EPLAN electric* upravo je bio produkt toga i postao prvi svjetski automatizirani program koji se koristio uz pomoć računala, a uz mnoga ažuriranja i izmjene opstao je u upotrebi i danas. "*EPLAN – efficient engineering*" slogan je poduzeća, kojim žele naglasiti svoju učinkovitost procesa, sigurnost investicija i stalnih inovacija, koje pružaju svojim kupcima. Upravo ta rješenja i programi su privukli neke od velikih svjetskih firmi, kao što su Siemens, Bosch, Mitsubishi i mnoge druge. *EPLAN Electric* je dosljedan, implementiran i veoma brz inženjerski sustav za projektiranje elektrotehničkih shema za razne vrste strojeva i postrojenja. Programski je paket koji nudi puno više o samog crtanja shema strujnih krugova [1]. Sam program sadrži veliki spektar inženjerskih metoda, krenuvši od planiranja projekta, dokumentacije, izrade samog projekta te na kraju upravljanja automatizacijom projekta. Svi tehnički podaci, koji su jednom generirani u sustav, imaju mogućnost razmjenjivanja preko sučelja sa CAE softverom uz garanciju dosljednosti i integracije tijekom cijelog razvojnog procesa proizvoda. U svim fazama projekta, svaka određena procedura planiranja ima svoje prednosti, radilo se to o generiranju grafičkih pregleda strojeva ili postrojenja, spremanju podataka vezanih za projekt u bazu neovisno o grafici ili pak stvaranju shema. *EPLAN* nudi razne mogućnosti odabira metoda koje se u tom trenutku doimaju kao najefikasnije uz konstantnu dosljednost projektnih podataka, neovisno koja se metoda koristi. Na taj način *EPLAN* osigurava sve potrebne podatke iz područja inženjeringa, od početka kreiranja proizvoda pa sve do proizvodnje, potrebnih instalacija, puštanja pogona u rad i na kraju servisiranja, odnosno održavanja tog istog pogona. Dok će se *EPLAN* brinuti o dosljednom upravljanju projektnim podacima, inženjerima će ostaviti dovoljno prostora da svu svoju pozornost posvete inženjerskom radu i samim time ubrzaju stvaranje visoko kvalitetnih strojeva, električnih instalacija i dokumentacije raznih postrojenja. *EPLAN Electric* nudi mogućnost projektiranja na bilo kojem jeziku zahvaljujući stalnoj *Unicode* mogućnosti. Tvrtka Omiko programi i usluge d.o.o., čije se sjedište nalazi u Zagrebu, ovlašteni je distributer *EPLAN* proizvoda na području Republike Hrvatske i Bosne i Hercegovine. Svojim kupcima, nakon stečenog *EPLAN* iskustva, osiguravaju brzu isporuku *EPLAN* komponenata i proizvoda, godišnje održavanje tih istih proizvoda, osiguravanje velikog broja *makroa* poznatih proizvođača i velik broj gotovih baza podataka, kvalitetnu obuku u informatičkoj učionici u Zagrebu te preradu već postojeće dokumentacije u novu inteligentnu *EPLAN* dokumentaciju [2]. Dodatne vrijednosti podrazumijevaju kombinaciju EPLAN Electric P8 standardnih funkcionalnosti i opcionalnih proširenja koja omogućava dugoročnu optimizaciju cijelog procesa planiranja i povećanje kvalitete dokumentacije automatizacije. U nastavku se nalazi prikaz dodatnih vrijednosti koje nam nudi *EPLAN Electric P8,* prema [5]:

- Grafičko planiranje orijentirano na uređaje
- Automatska i pojedinačna dodjela oznaka uređaja (DT) i numeriranje žica
- Automatsko stvaranje referenci između:
	- o Točki prekida (*Interruption points*), simbola, kontakata i PLC-a
	- o Jednopolnog i višepolnog prikaza i prikaza montažne ploče
	- o Različitih podsistema (E-tehnologija, fluidne sheme, I&C)
- Automatsko i pametno povezivanje
- Marko varijante, predefinirane vrijednosti i tehnologija projektnih opcija
- Automatsko procesuiranje korištenjem skripti
- Sadržane NFPA, GOST, IEC i BG baze simbola
- Brza i jednostavna navigacija pomoću "*go to*" i "*search*" funkcija
- Masovno editiranje projektnih podataka u Excel-u
- "*Undo*" i "*Redo*" funkcije
- **•** Procedure provjere logičkih grešaka u planiranju
- Brze informacije i sadržajno osjetljivi (*context-sensitive*) "*Help*"
- Prilagodljivo upravljanje "*layerima*" za selektivni prikaz projektnih podataka
- Navigatori za brzo lociranje projektnih podataka i direktno procesuiranje
- Automatsko adresiranje PLC komponenti
- Integrirana baza uređaja sa mogućnošću konfiguracije strukture uređaja i SQL pristupom
- *Unicode* mogućnost za kreiranje i prevođenje projekta na bilo kojem jeziku
- Upravljanje projektom, verzijom i korisničkim pravima

Svi shematski i dodatni dokumenti u *EPLAN-u*, kao što su opći pregledi i spisi, napravljeni su kao stranice unutar projekta od skupa različitih tipova dokumenata. Svi projekti su smješteni u posebnoj bazi podataka, pod nazivom *Project management.* Sadržaj projekata u *EPLAN-u* podrazumijeva kombinaciju svih identifikatora sadržaja korištenih u projektu za stranice, nacrte, objekte i funkcije. Svaki od njih je označen i postavljen u hijerarhijskoj strukturi unutar projekta. *Identifikatorima* sadržaja se nazivaju oznake u sadržaju, odnosno strukturi projekta. Simboli su slike kojima se koristi kako bi vizualno predstavili nekakvu funkciju, ali oni ne sadrže nikakve logičke podatke. Komponenta ima oznaku uređaja i ona je grafički element za predstavljanje funkcije, a ujedno se i sastoji od funkcije i simbola. To znači da funkcija sadrži logičke podatke, dok s druge strane simbol prikazuje grafičke podatke. Svaki uređaj koji je unesen u projekt ima jedinstveni naziv "*Device tag"* i on uobičajeno prati odgovarajuće numeriranje sheme. *Black Box*  je općeniti uređaj u *EPLAN-u* koji se koristi u slučaju u kojem nije moguće drugačije prikazati određeni element, stoga je on prikazan na ovaj način. Svakom ovakvom elementu moguće je definirati ime, priključke i kataloški broj, ali najčešće ga se koristi za prikaz kompleksnih elemenata kao što su releji, energetski prekidači, frekventni prekidači, itd. Još jedna veoma važna mogućnost je izrada i spremanje *macroa*, odnosno spremanje odabranih elemenata, simbola i dijelova stranica projekta, te jedne ili više stranica projekta kao makronaredbe. Ova naredba uvelike olakšava izradu samog projekta jer nije potrebno iznova unositi detalje koji su već ranije uneseni, već se samo odaberu i učitaju odgovarajući spremljeni *macroi* [4].

## <span id="page-7-0"></span>**3. PODEŠAVANJE SUČELJA**

#### <span id="page-7-1"></span>**3.1 Pokretanje EPLAN-a**

Nakon instaliranja programa na radnoj površini pojavila se ikona sa njegovim logom. Pokretanjem programa otvorio se *EPLAN glavni prozor* – radni prozor programa na kojem je moguće mijenjati njegov položaj i veličinu. Ovaj prozor je u usporedbi s drugim elementima sučelja (toolbar, Page navigator, itd.) samo "okvir", a svi ostali elementi se mogu postaviti na rubove glavnog prozora.

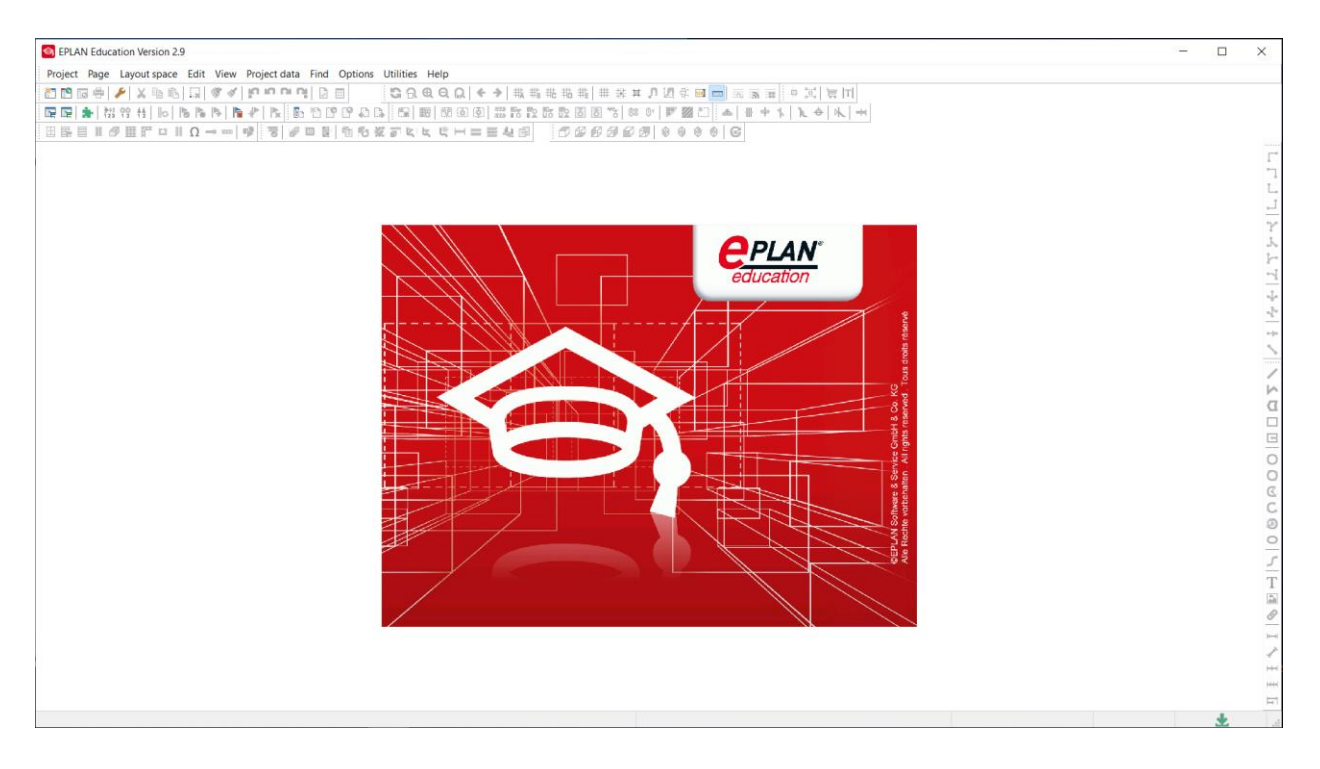

**Slika 3.1** Glavni prozor u *EPAN-u*

### <span id="page-7-2"></span>**3.2 Radno okružje ( WORKSPACE)**

Kako bi se započeo rad u programu, najprije je potrebno podesiti radno sučelje koje se koristi u projektu. Radno okružje se izabire uz pomoć opcije **View→Workspace**

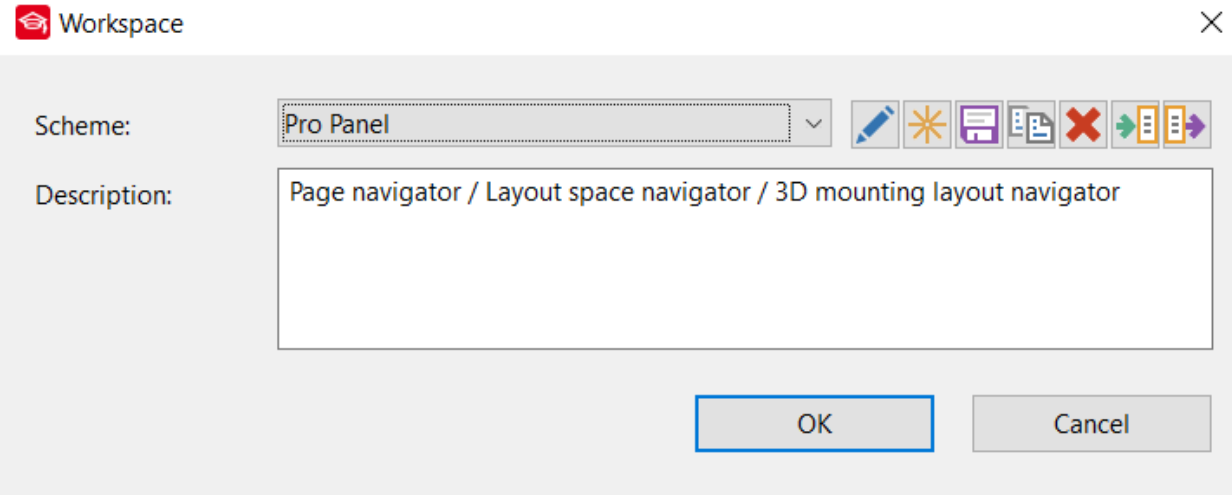

**Slika 3.2** Radno okružje (WORKSPACE)

Radno okružje obuhvaća sve kombinacije alatne trake koja uvelike može ubrzati proces izrade shema i uređivanja podataka. Kako bi se kreiralo vlastito radno okružje, potrebno je prvo podesiti raspored na alatnoj traci i navigatoru te nakon toga pritiskom na gumb **New** kreira se novo radno okružje. Odabir radnog okružja u svakom trenutku značajno ubrzava rad, prilikom grafičkog crtanja odabire se radno okružje "Mechanical design", dok prilikom uređivanja formi ili simbola radno okružje treba podesiti na "Master data editor". Također postoji i opcija uz pomoć koje se radno okružje može izvesti na jednoj radnoj stanici pritiskom na gumb **Export**, a unijeti na drugoj radnoj stanici pomoću gumba **Import**. Na ovaj način prenose se podešenja s jednog računala na drugo.

#### <span id="page-8-0"></span>**3.3 Page navigator**

Page navigator je stranica koja služi za prikazivanje svih otvorenih projekata. Pri pokretanju programa, nakon uključivanja navigatora on se uobičajeno nalazi s lijeve strane, ali se njegov položaj može urediti prema želji korisnika. Klikom na naslovnu liniju otvara se mogućnost pomicanja prozora na odgovarajuće mjesto. U prozoru navigatora ponuđene su dvije opcije prikaza, a to su: *Tree* (stablo) i *List* (lista). Klikom na odgovarajući *tab* može se podesiti koju od ove dvije vrste prikaza korisnik želi koristiti. Odabirom prikaza *Tree* stranice su prikazane hijerarhijski po tipu, dok pritiskom na prikaz *List* informacije budu prikazane prema tablici. Također je moguće uređivati stranice jednog projekta, kao što su kopiranje, brisanje ili mijenjanje osobina stranica. Istovremeno uređivanje više stranica, iz više različitih projekata, nije moguće.

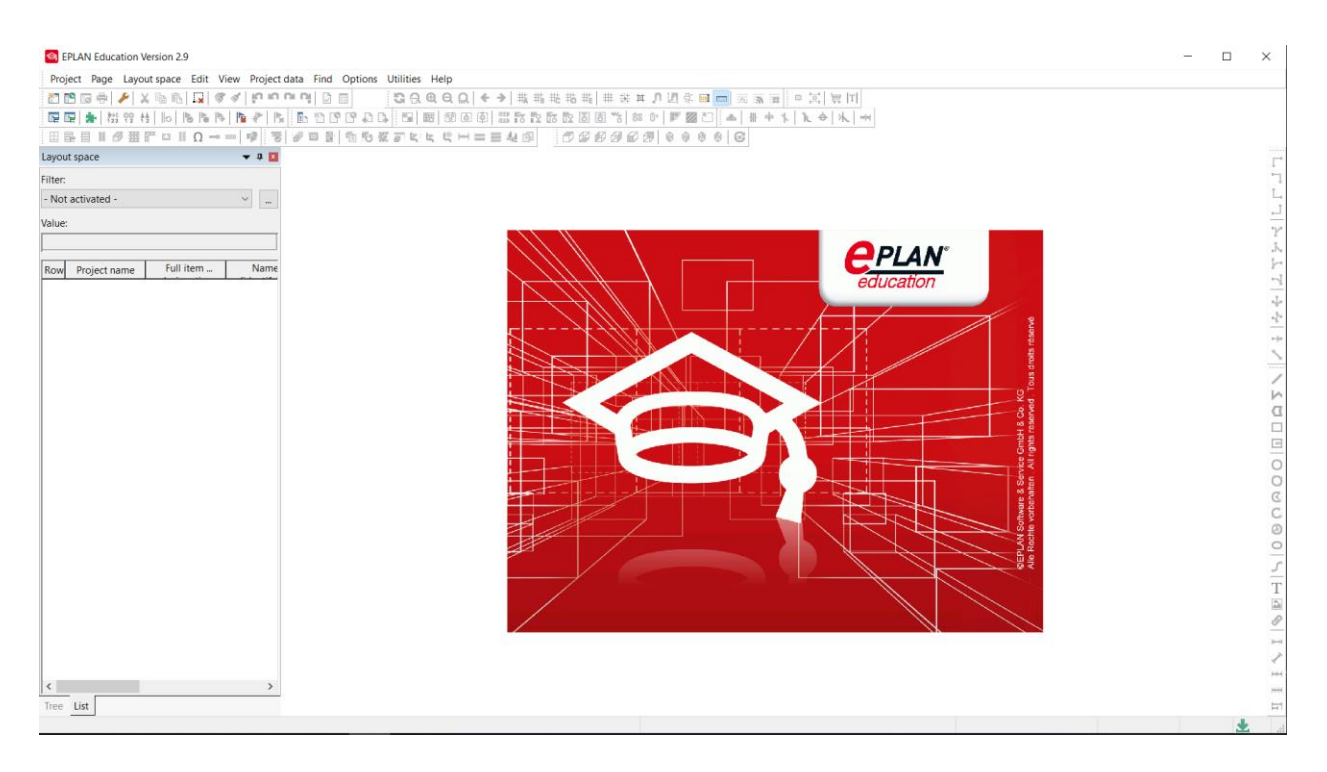

**Slika 3.3** Uobičajeni položaj Page navigatora s lijeve strane

| EPLAN Education Version 2.9                                                  | $\Box$<br>$\overline{\phantom{0}}$ |                                                                                                    | $\times$                                                             |
|------------------------------------------------------------------------------|------------------------------------|----------------------------------------------------------------------------------------------------|----------------------------------------------------------------------|
| Project Page Layout space Edit View Project data Find Options Utilities Help |                                    |                                                                                                    |                                                                      |
| □□□● ▶ X ≥ B Q ♥ <   p n n n q   0 □                                         |                                    |                                                                                                    |                                                                      |
|                                                                              |                                    |                                                                                                    |                                                                      |
| 日医目Ⅰ 6 至产□Ⅱ Ω -- □ ● 3 ● □ 图 也 5 至 5 ℃ 5 至 1 □ 三三 4                          |                                    |                                                                                                    |                                                                      |
| <b><i><u>PPLAN<sup>®</sup></u></i></b> education                             |                                    |                                                                                                    | $\frac{\Gamma}{\Gamma}$<br>ノミトトー ムマティレア<br>$\frac{1}{2}$<br>725      |
| Layout space                                                                 |                                    | $\bullet\; 9\; \underline{\boxtimes}\; \boxdot$                                                                                                    |                                                                      |
| Filter:                                                                      |                                    |                                                                                                    | $\circ$                                                              |
| - Not activated -                                                            |                                    | $\begin{array}{c c c c c} \hline . & . & . \\ \hline & . & . \\ \hline &$ |                                                                      |
| Value:                                                                       |                                    |                                                                                                    |                                                                      |
|                                                                              |                                    |                                                                                                    |                                                                      |
| Full item<br>Name<br>Part number [1]<br>Project name<br>Legend item<br>Row   |                                    |                                                                                                    |                                                                      |
|                                                                              |                                    |                                                                                                    | $0 \mid \neg \mid \neg \mid \neg \mid \neg \mid \neg \mid \neg$<br>ш |
| Tree List                                                                    |                                    |                                                                                                    | $\frac{1}{2}$                                                        |

**Slika 3.4** Prikaz Page navigatora na dnu prozora

### <span id="page-10-0"></span>**4. RAD S PROJEKTOM**

#### <span id="page-10-1"></span>**4.1 Izrada projekta**

U nastavku će biti prikazani koraci potrebni za izradu novog projekta, počevši od samog kreiranja novog projekta, nove stranice, korištenja svih naprednih funkcija programa te dodavanja novih simbola. Projekt je moguće kreirati na više načina, a to su:

- Uz pomoć opcije **Project → New**
- Uz pomoć opcije **Project → New (Wizard)**

pomoću projektnog čarobnjaka (*Poject wizard)* kojim *EPLAN* pruža nekoliko mogućnosti za izradu. Koristeći se čarobnjakom može se brzo i jednostavno izraditi novi projekt, te korak po korak unijeti svi bitni podaci vezani za projekt. Kako bi novi projekt bio izrađen potrebno je napraviti sljedeće korake:

- 1. Pritisnuti na **Project → New**
- 2. Nakon pokretanja potrebno je dodati ime projekta u polje pod nazivom **Project name**
- 3. Zatim se odabire **Template** za projekt uz pomoć tipke **[…]**
- 4. Odabrati jedan od ponuđenih predložaka; npr. *IEC\_tpl002.ept*
- 5. Kliknuti na **Open**
- 6. Na kraju pritisnuti tipku **OK**

U uputama je vidljivo da se projekt otvara na bazi predloška (**TEMPLATEA**), kojeg je moguće samostalno kreirati ili koristiti postojeći. Postoje 2 tipa predloška [6]:

- 1. **Project template** sadrži kompletno sva podešenja programa ili parametara, a može biti i personaliziran za svaku firmu posebno
- 2. **Basic project** sadrži kompletno sva podešenja programa ili parametara, ali i kompletno sve stranice određenog projekta koji također može biti personaliziran za svaku firmu posebno

U prilogu prema slikama 4.1 i 4.2 prikazani su prozori za izradu novog projekta i prozor koji prikazuje ponuđene *EPLAN*-*ove* predloške.

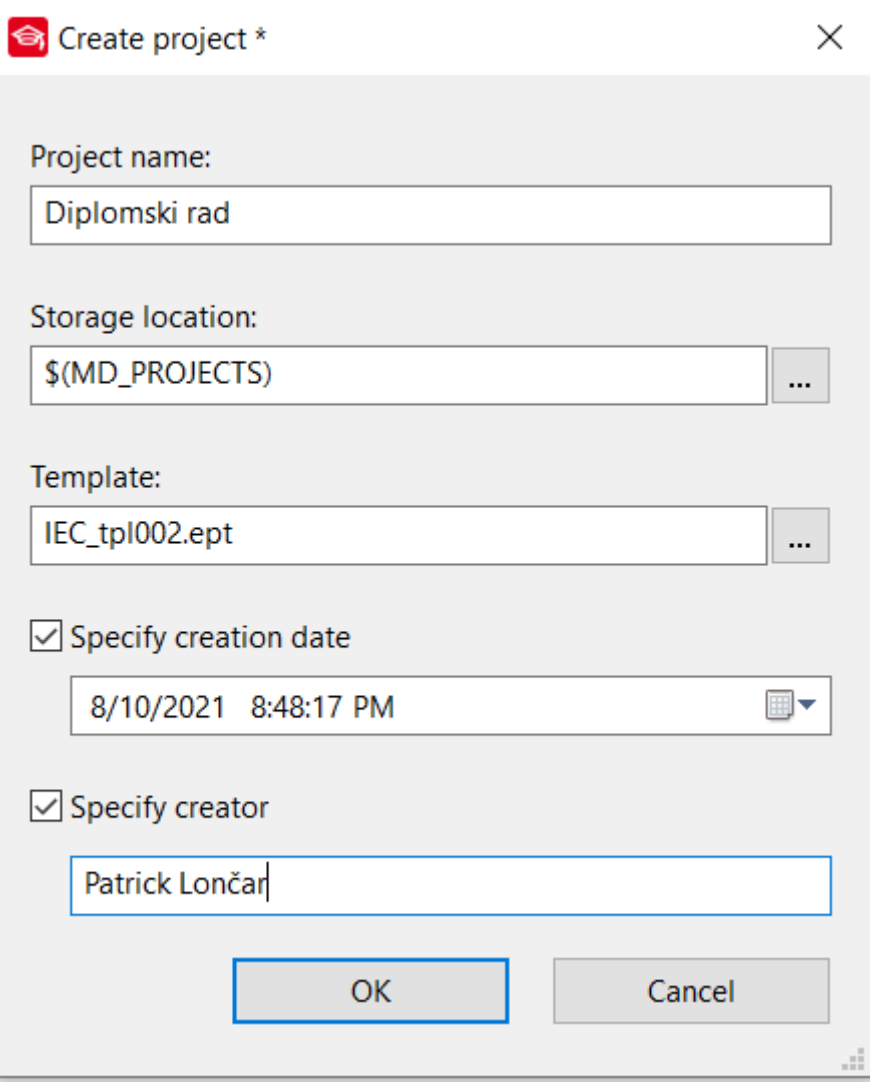

**Slika 4.1** Prozor za izradu novog projekta

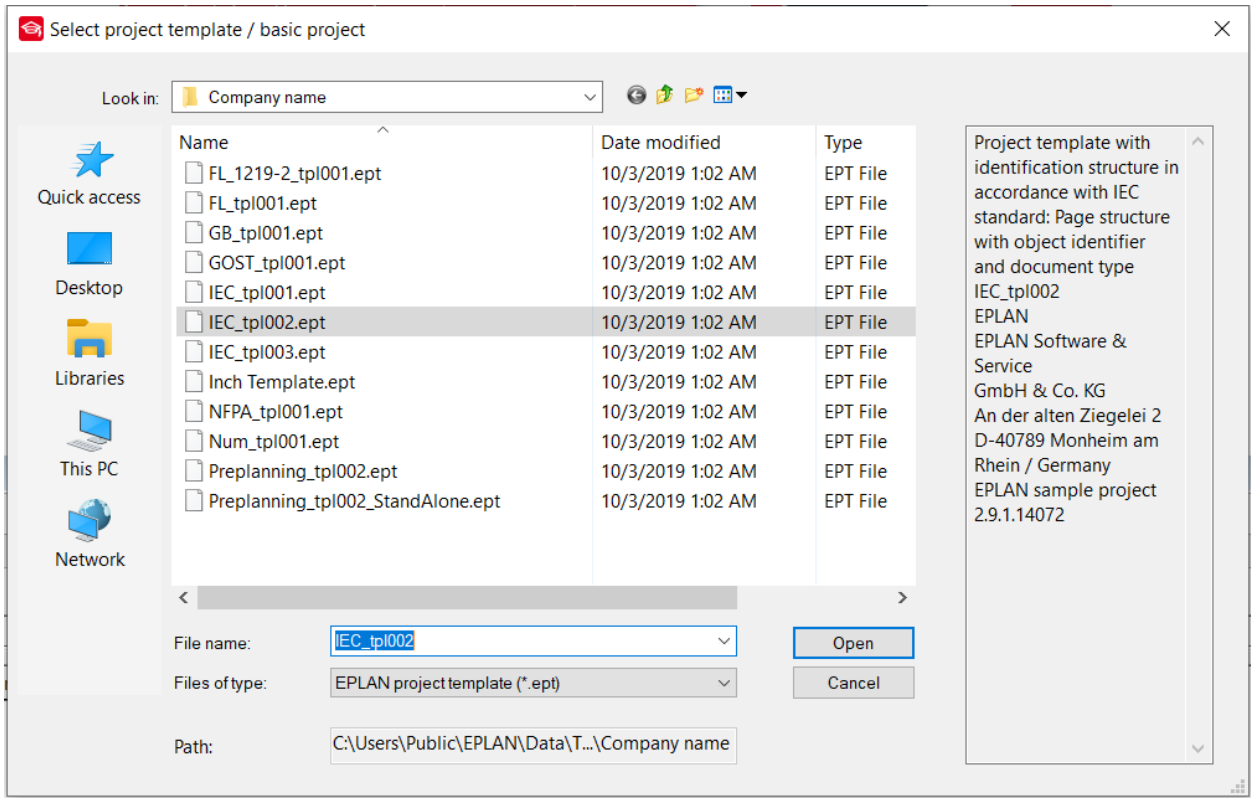

**Slika 4.2** Prikaz postojećih templatea programa *EPLAN Electric P8*

Predloške je moguće kreirati klikom na **Project → Organize** i tamo je potrebno odabrati jednu od dvije ponuđene opcije: **Create basic project** ili **Create project template**

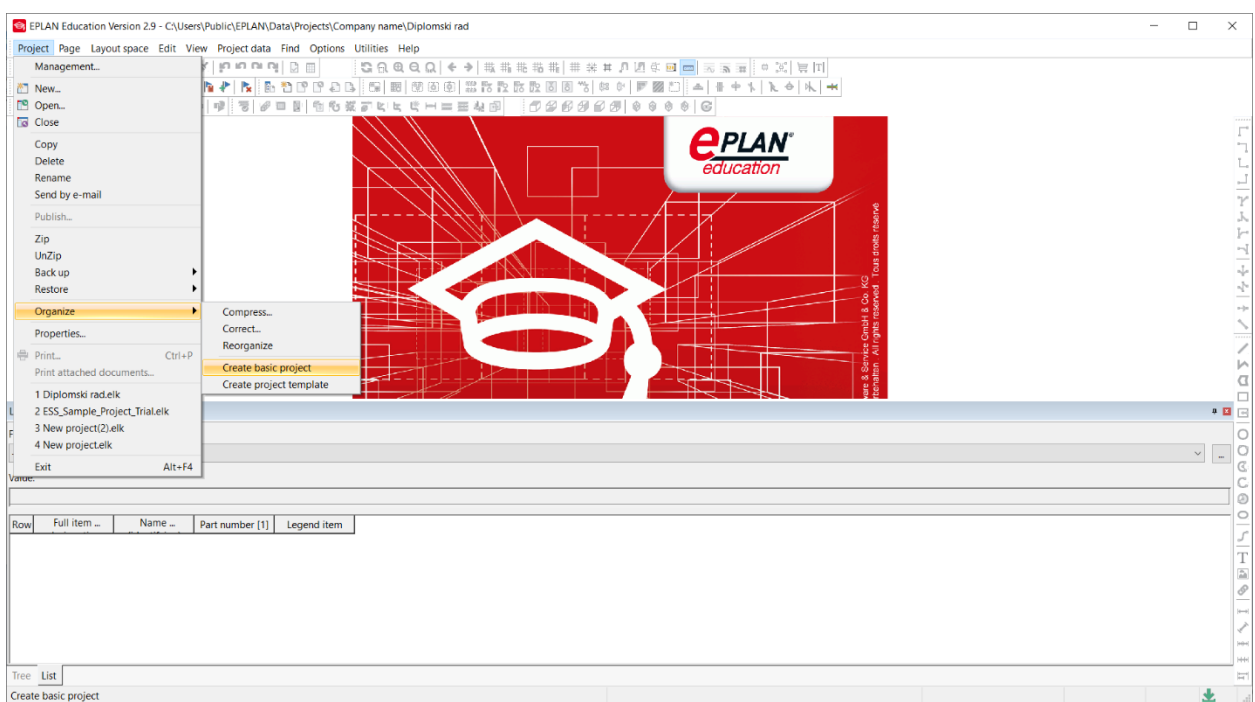

**Slika 4.3** Prikaz mogućnosti kreiranja predloška

Nakon kreiranja projekta u **Page Navigatoru** dobije se novi projekt ali bez stranica. U ovom programskom paketu projekti se sastoje od više različitih tipova stranica. Svaka od njih označena je posebnim tipom stranice. Tipovi stranica pomažu u definiranju sadržaja cjelokupnog projekta. U nastavku će se dati kratki osvrt na stvari vezane za stranice.

#### <span id="page-13-0"></span>**4.2 Izrada nove stranice**

Na glavnom prozoru programa može se pronaći alatna traka u kojoj je moguće odabrati bilo koju stavku koja je korisniku u tom trenutku potrebna, a jedna od njih je i opcija **Page** o kojoj će nešto više biti rečeno u nastavku. Kako bi se kreirala nova stranica, koja je ujedno i naslovna, treba proći nekoliko osnovnih koraka:

- 1. Prvi korak je odabrati opciju **Page → New**, nakon koje program otvara **New Page**
- 2. U polju pod nazivom **Full page name** upisuje se smještaj stranice unutar polja, odnosno lokacije
- 3. U **Page Type** polju, kako se radi o naslovnoj stranici, potrebno je odabrati **Title page / cover sheet**
- 4. U **Form name** polju potrebno je odabrati **F26\_001** za izgled naslovne stranice
- 5. Pod Page description upisati "Naslovna stranica"
- 6. Kliknuti tipku **Ok** pri završetku

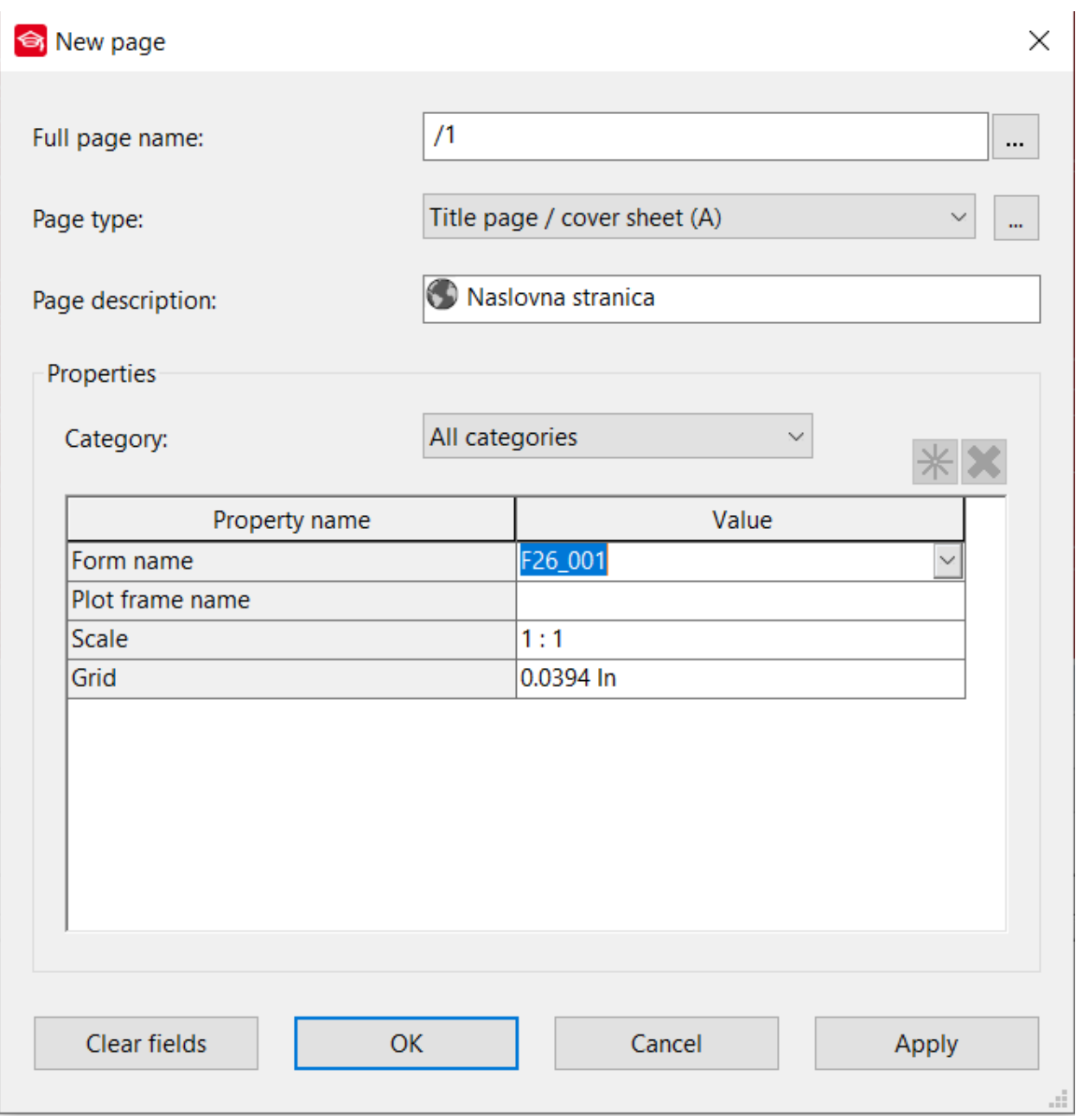

**Slika 4.4** Prozor za izradu nove naslovne stranice

Nakon što je prva stranica kreirana, koja je ujedno i naslovna stranica projekta, ona je prikazana u **Page navigatoru** te otvorena u grafičkom editoru. Za kreiranje iduće stranice potrebno je na naslovnoj stranici u **Page editoru** ponoviti postupak kao i kod kreiranja naslovne stranice, samo što se u ovom slučaju pod poljem **Page type** odabire opcija **Shematic multi-line** za izradu višelinijske shematske stranice. Tamo je također ponuđeno više opcije pa tako npr. ako se želi pozabaviti grafikom, odabire se opcija **Graphic**, za prikaz modela bira se opcija **Model view**, za raspored panela **Panel layout** itd.

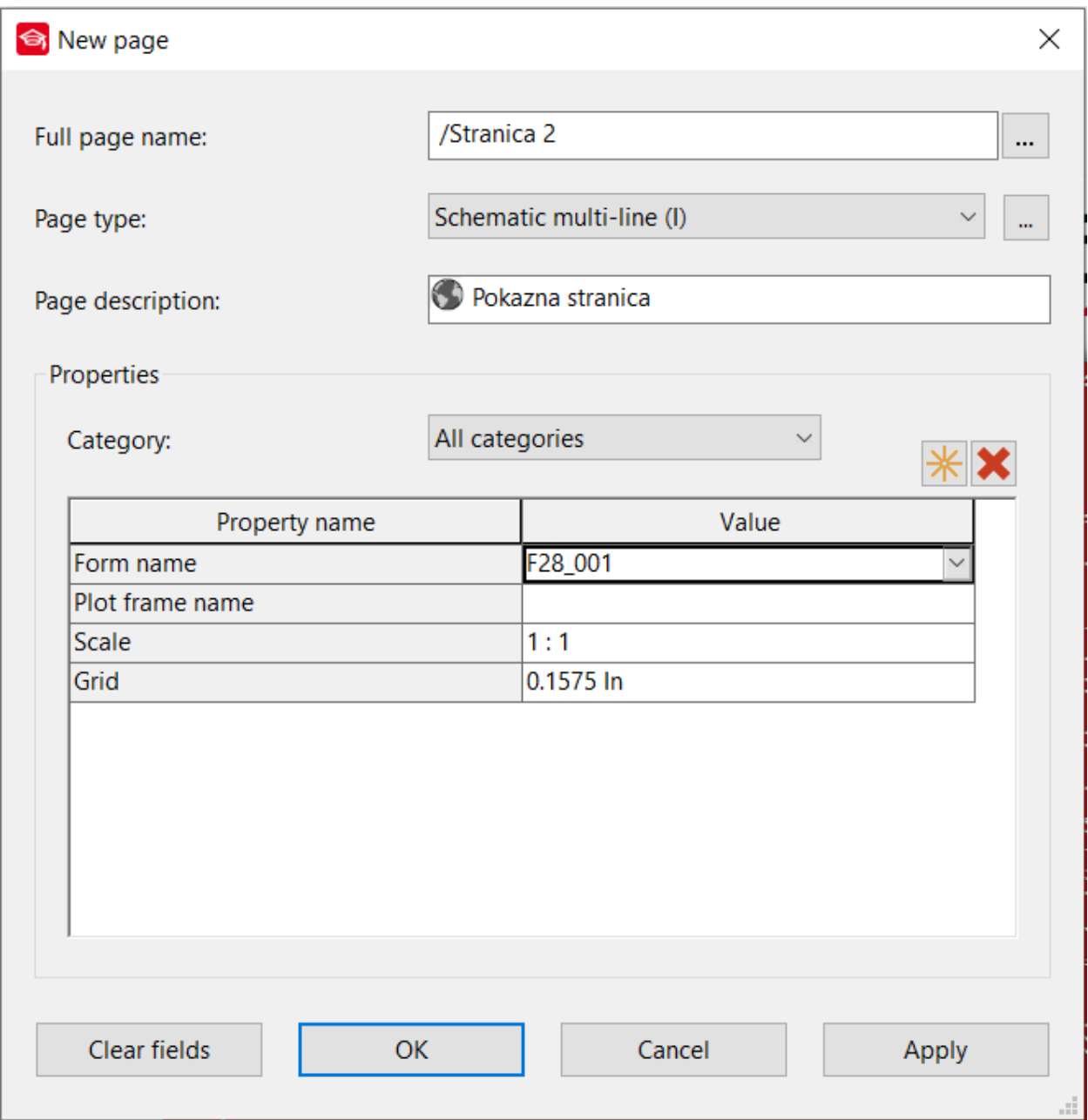

**Slika 4.5** Prozor za izradu shematske stranice

### <span id="page-15-0"></span>**4.3. Otvaranje postojeće stranice**

Postoje 2 načina otvaranja postojeće stranice. Prvi način je da se u stablu **Page navigatora** pronađe željena stranica i dvostrukim klikom miša stranica se otvara. Drugi način je taj da se na vrhu programa na alatnoj traci pronađe opcija **Page** i zatim **Open** pomoću koje se pojedina stranica otvara. Nakon otvaranja stranice ona će biti prikazana u grafičkom editoru, a naziv otvorene

stranice bit će podebljan u **Page navigatoru**. Otvaranjem nove stranice, prethodna se automatski zatvara.

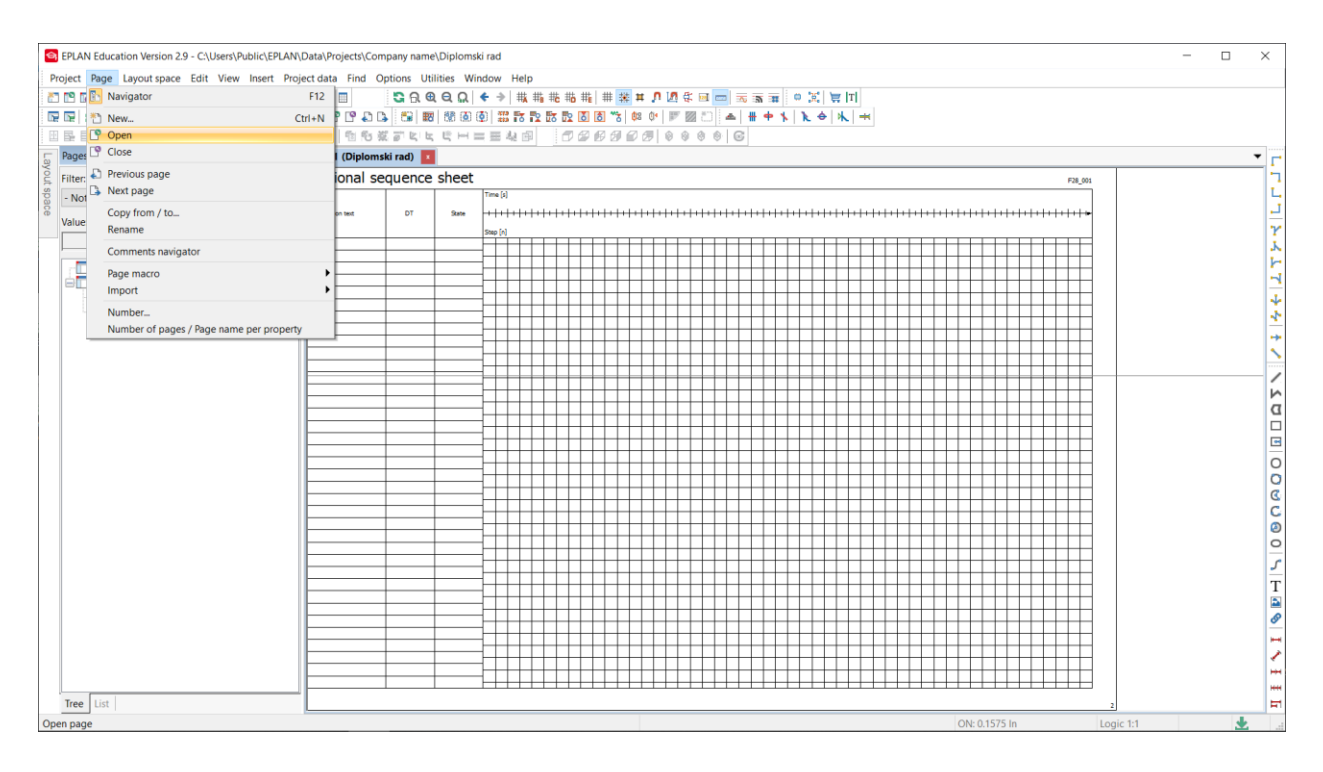

**Slika 4.6** Način otvaranja stranice uz pomoć opcije Page

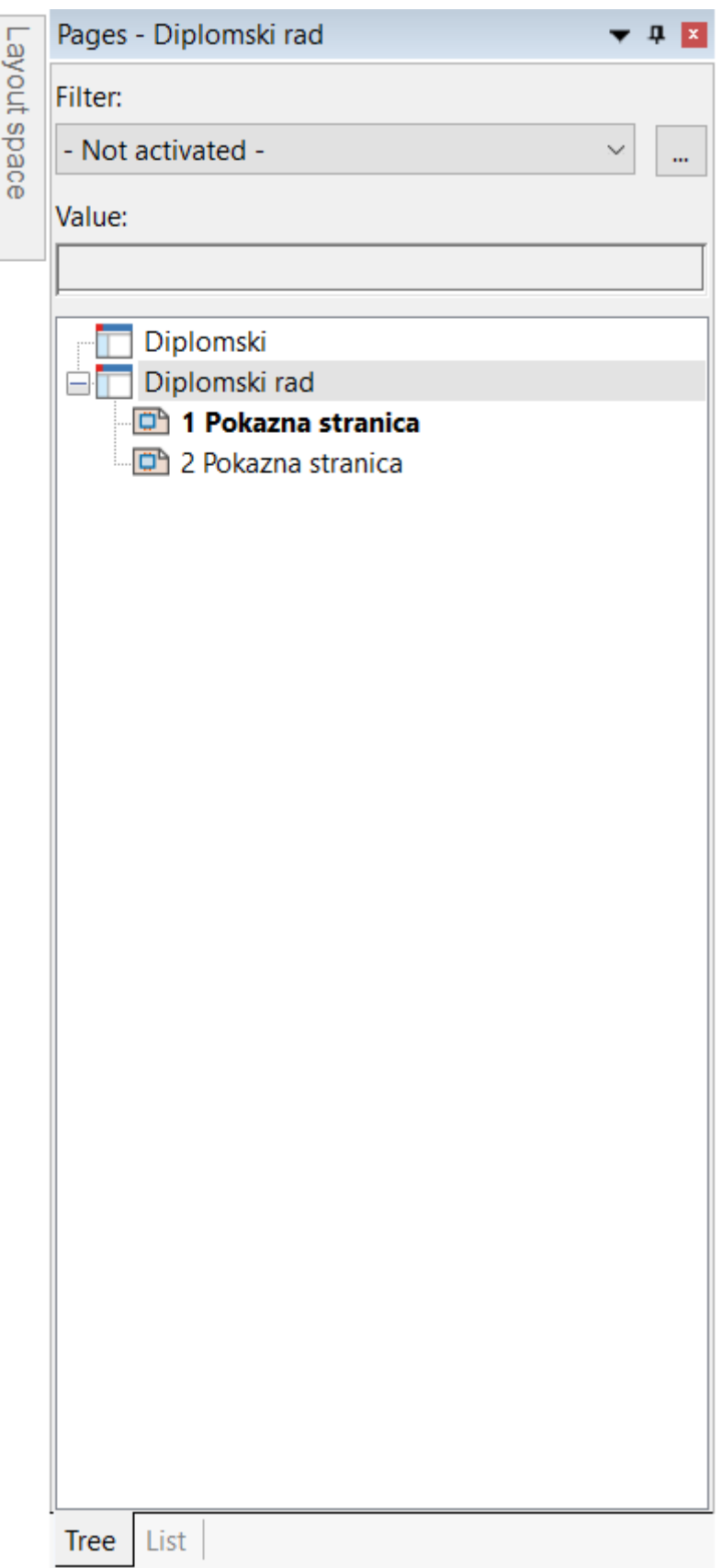

ľ

**Slika 4.7** Prikaz podebljanog naziva otvorene stranice u Page navigatoru

#### <span id="page-18-0"></span>**4.4 Uređivanje osobina stranice**

Postoji mogućnost uređivanja svojstava postojeće stranice, a moguće ih je postići kroz nekoliko idućih koraka [4]:

- 1. Potrebno je odabrati odgovarajuću stranicu u stablu **Page Navigatora**
- 2. Uz pomoć desnog klika na stranicu otvaraju se brojne mogućnosti
- 3. Odabirom opcije **Properties** otvara se prozor u kojem je moguće napraviti korekcije
- 4. Nakon dovršetka uređivanja potrebno je pritisnuti **Aplly** kako bi nova svojstva bila primijenjena
- 5. Na kraju pritisnuti na tipku **Ok** i uređivanje je završeno

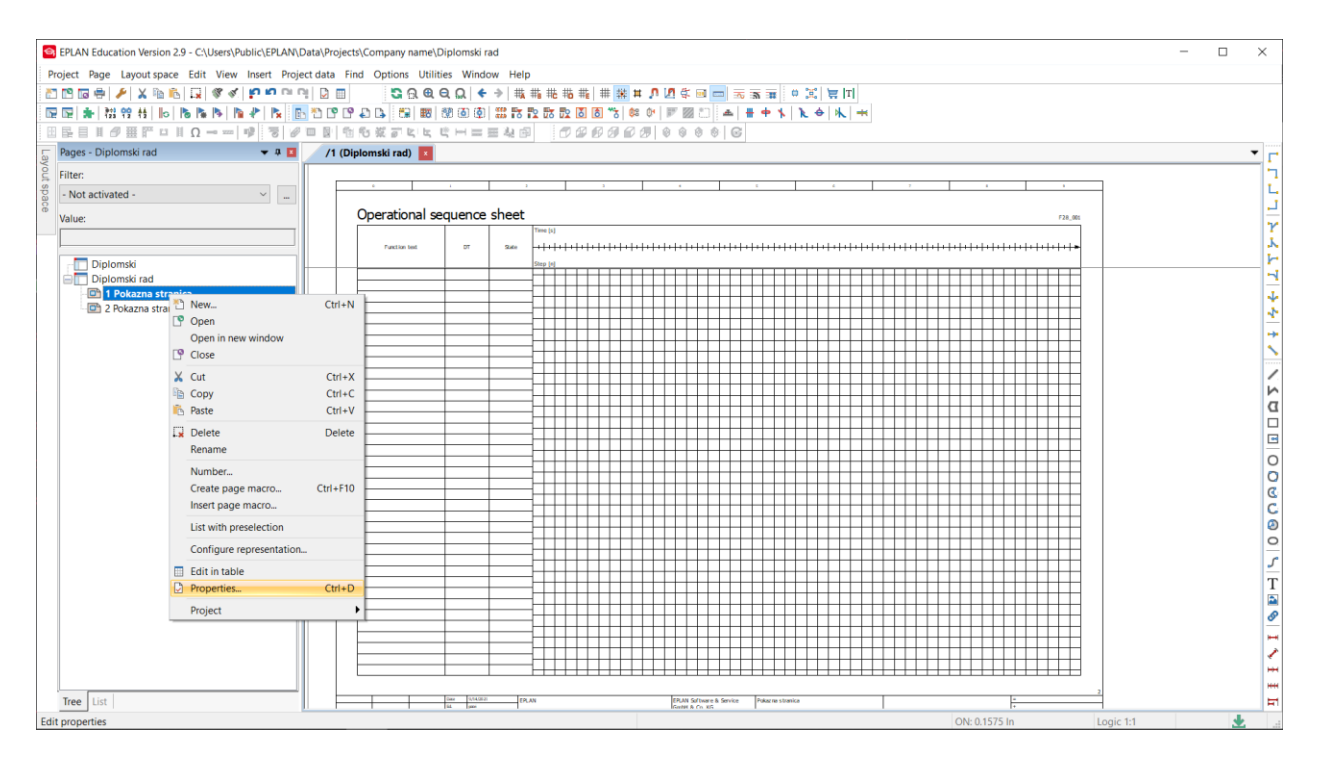

**Slika 4.8** Opcija za uređivanje stranice

#### <span id="page-18-1"></span>**4.5 Zatvaranje stranice**

Zatvaranje stranice vrši se na nekoliko sljedećih načina. Prvi od načina je da se u **Page navigatoru** pronađe određena stranica, te nakon toga desnim klikom miša otvara se prozor u kojem je potrebno naći opciju **Close** uz pomoć koje se stranica zatvara. Stranicu je moguće zatvoriti i pronalaskom **Page** opcije na vrhu programa, na alatnoj traci, zatim pritisnuti **Close**

opciju koja služi za zatvaranje stranice. Najjednostavniji način je da se pronađe [X] koji se nalazi iznad grafičkog editora i jednostavnim klikom zatvara se otvorena stranica.

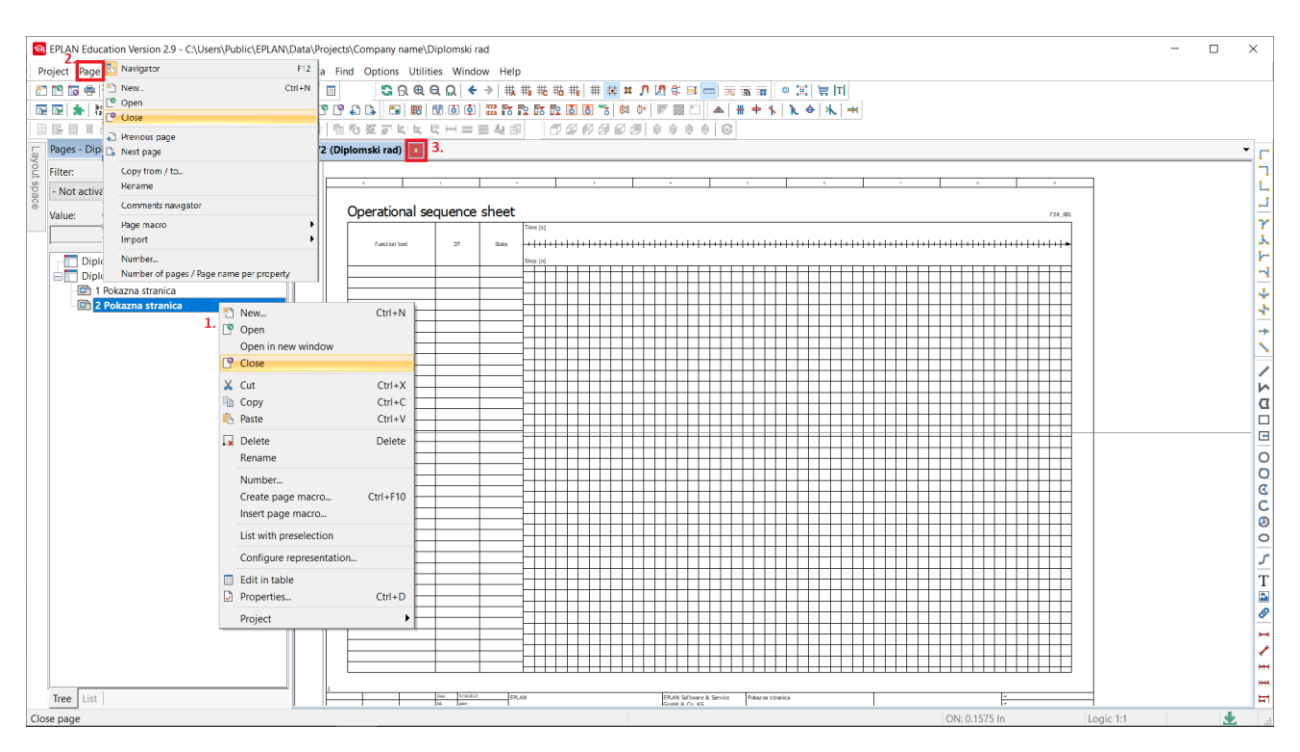

**Slika 4.9** Načini zatvaranja stranice

### <span id="page-19-0"></span>**4.6 Otvaranje postojećeg projekta**

Otvaranje nekog projekta, koji je prethodno spremljen, opisano je u nekoliko sljedećih koraka [4]:

- 1. Potrebno je na alatnoj traci pronaći opciju pod nazivom **Project**
- 2. Nakon što je sadržaj otvoren treba pritisnuti opciju **Open**
- 3. *EPLAN* tada daje uvid u mapu sa svim spremljenim projektima
- 4. Nakon otvaranja mape odabire se odgovarajući projekt i ponovno pritisne opcija **Open**

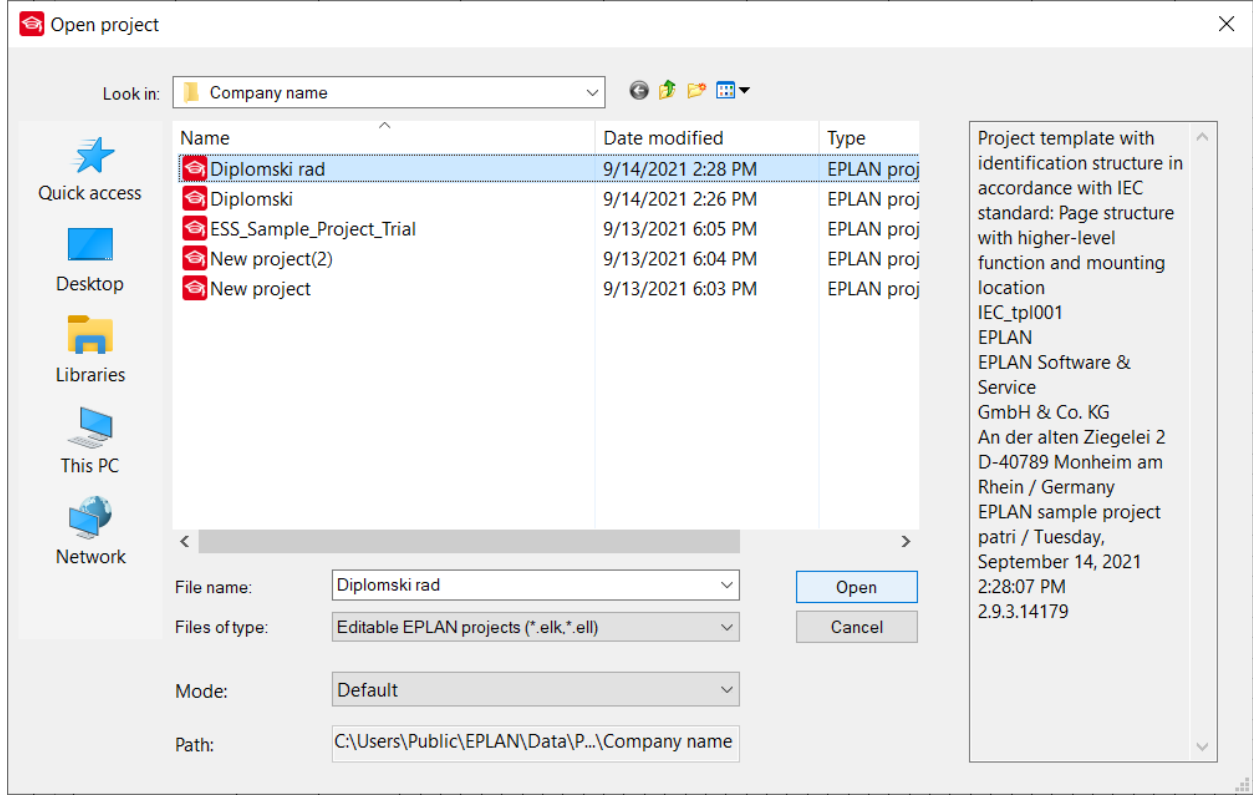

**Slika 4.10** Prozor za otvaranje spremljenog projekta

### <span id="page-20-0"></span>**4.7 Zatvaranje projekta**

Zatvaranje projekta je moguće uz pomoć alatne trake klikom na **Project → Close** ili pomoću **Page navigatora** u kojem je potrebno pronaći projekt koji želimo zatvoriti, zatim desnim klikom miša na ime projekta i nakon otvaranja prozora pritisne se opcija **Close.**

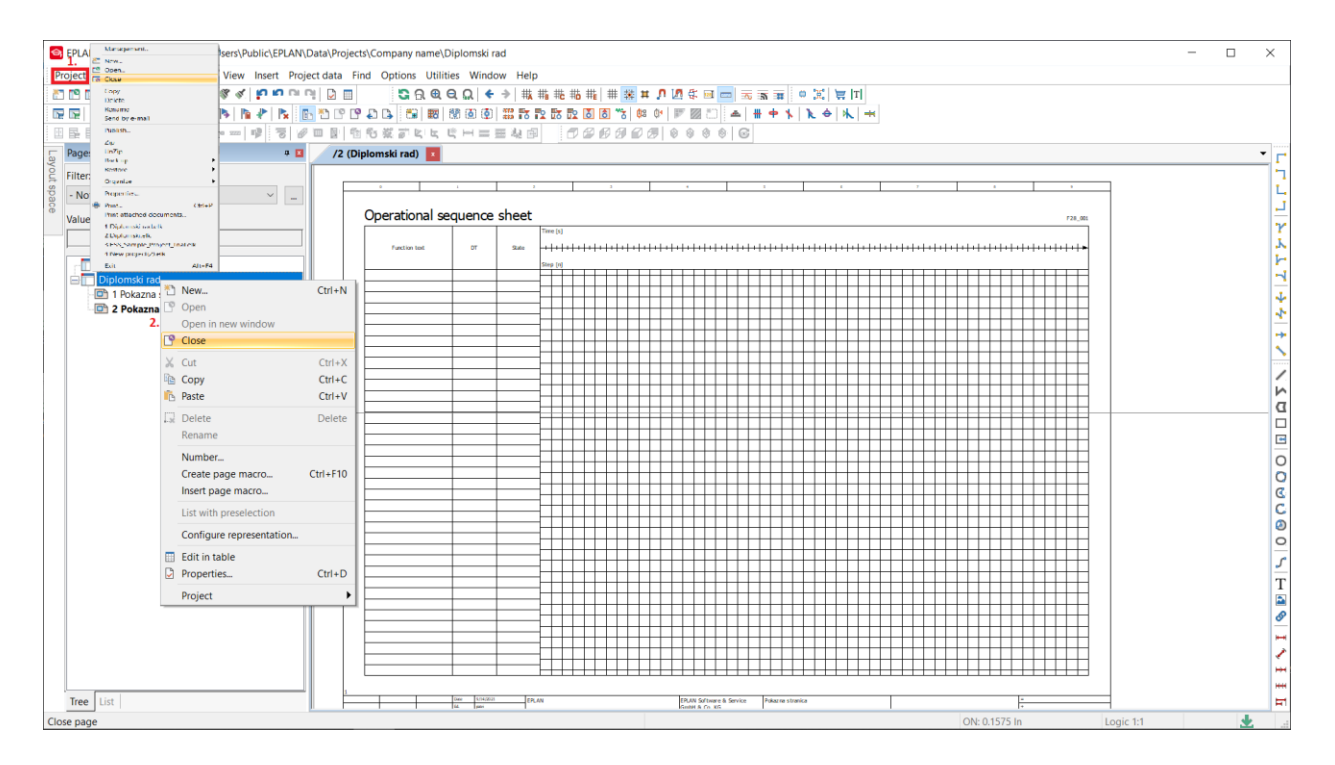

**Slika 4.11** Načini zatvaranja projekta

#### <span id="page-21-0"></span>**5. SHEMA**

Prije početka crtanja shema strujnih krugova, bitno je provjeriti baze simbola koje će biti korištene unutar projekta.

### <span id="page-21-1"></span>**5.1 Crtanje sheme**

Crtanje sheme nije moguće bez odgovarajućih simbola. Svi simboli se nalaze u mapi koja nosi naziv baza simbola. Opis podešavanja baza simbola napravljen je u nekoliko sljedećih koraka. Na alatnoj traci pritisnuti na **Options → Settings → Project → "Diplomski rad" → Management → Symbol libraries**. Nakon završetka ovih koraka odabrana je potrebna baza simbola koja će poslužiti u daljnjem crtanju.

#### Settings: Symbol libraries

| $\Box$ Projects                                                   |                          | <b>Symbol libraries:</b> |                |                         |               |
|-------------------------------------------------------------------|--------------------------|--------------------------|----------------|-------------------------|---------------|
| Diplomski<br>宙                                                    | Row                      | Synchronize              | Preceding sign | <b>Symbol libraries</b> | Default va    |
| Diplomski rad<br>$\equiv$                                         | 1                        | $\overline{\checkmark}$  | S              | <b>SPECIAL</b>          | From symb     |
| Connections                                                       | 2                        | $\checkmark$             |                | IEC_symbol              | From symb     |
| Cross-references / contact image<br>$\overline{+}$                | 3                        | $\checkmark$             |                | IEC_single_sy           | From symb     |
| <b>Devices</b><br>$\overline{+}$                                  | 4                        | $\checkmark$             | G              | <b>GRAPHICS</b>         | From symb     |
| <b>Display</b><br>$\overline{+}$                                  | 5                        | $\checkmark$             | lo             | OS SYM ESS              | From symb     |
| <b>Graphical editing</b><br>$\overline{+}$                        | 6                        |                          |                |                         |               |
| Machining<br>田                                                    |                          | $\overline{\checkmark}$  |                |                         | From symb     |
| Management<br>Fŀ                                                  | 7                        | $\overline{\smile}$      |                |                         | From symb     |
| 3D import<br>ا ۱۵۱                                                | 8                        | $\overline{\mathsf{v}}$  |                |                         | From symb     |
| Compatibility                                                     | 9                        | $\overline{\vee}$        |                |                         | From symb     |
| Compress                                                          | 10                       | $\overline{\checkmark}$  |                |                         | From symb     |
| Correct                                                           | 11                       | $\overline{\checkmark}$  |                |                         | From symb     |
| Device selection                                                  | 12                       | $\overline{\vee}$        |                |                         | From symb     |
| General<br>$\Box$                                                 | 13                       | $\overline{\smile}$      |                |                         | From symb     |
| Message management<br>:। ा                                        | 14                       | $\overline{\smile}$      |                |                         | From symb     |
| PDF output languages                                              | 15                       | $\overline{\checkmark}$  |                |                         | From symb     |
| Pages<br>Part selection                                           | 16                       | $\overline{\smile}$      |                |                         | From symb     |
|                                                                   | 17                       | $\checkmark$             |                |                         | From symb     |
| Revision (change tracking)<br>Revision (graphical representation) | 18                       |                          |                |                         | From symb     |
| Revision (property comparison of projects)                        |                          | $\overline{\checkmark}$  |                |                         |               |
| <b>Symbol libraries</b>                                           | 19                       | $\overline{\checkmark}$  |                |                         | From symb     |
| Pre-planning<br>田                                                 | 20                       | $\overline{\vee}$        |                |                         | From symb     |
| Reports<br>$\overline{+}$                                         |                          |                          |                |                         |               |
| Routing connections<br>由                                          |                          |                          |                |                         |               |
| <b>Translation</b><br>田                                           |                          |                          |                |                         |               |
| 宙<br><b>User</b>                                                  |                          |                          |                |                         |               |
| 中<br>Workstation                                                  | $\overline{\phantom{a}}$ |                          |                |                         | $\rightarrow$ |
| Đ.<br>Company                                                     |                          |                          |                |                         |               |
|                                                                   |                          |                          |                |                         |               |
| $\,$                                                              |                          |                          |                |                         |               |
|                                                                   |                          |                          |                |                         |               |

**Slika 5.1** Odabir baze simbola

Filtriranje simbola jedna je od opcija koja omogućava da se u svakom trenutku vidi određena baza simbola te na taj način znatno smanjuje vrijeme pronalaska istih. Moguće je podesiti više od jednog filtera pa tako npr. za potrebe crtanja tropolnih shema, potrebno je podesiti filter koji uključuje samo tropolne, za crtanje instalacija podešava se filter koji koristi isključivo bazu simbola s instalacijama itd. Nakon podešavanja baze simbola i filtera, simbole je potebno unijeti u sam projekt. Unos simbola moguće je napraviti u sljedeća dva koraka [4]:

- Uz pomoć funkcije koja se nalazi na alatnoj traci pod nazivom **Insert → Symbol**
- Pomoću desnog klika miša na području grafičkog editora i odabirom opcije **Insert symbol**

Nakon pozivanja simbola i prije njegovog samog postavljanja na podlogu, moguće ga je rotirati uz pomoć tipke **CTRL** + rotacije miša ili uz pomoć tipke **TAB.**

 $\times$ 

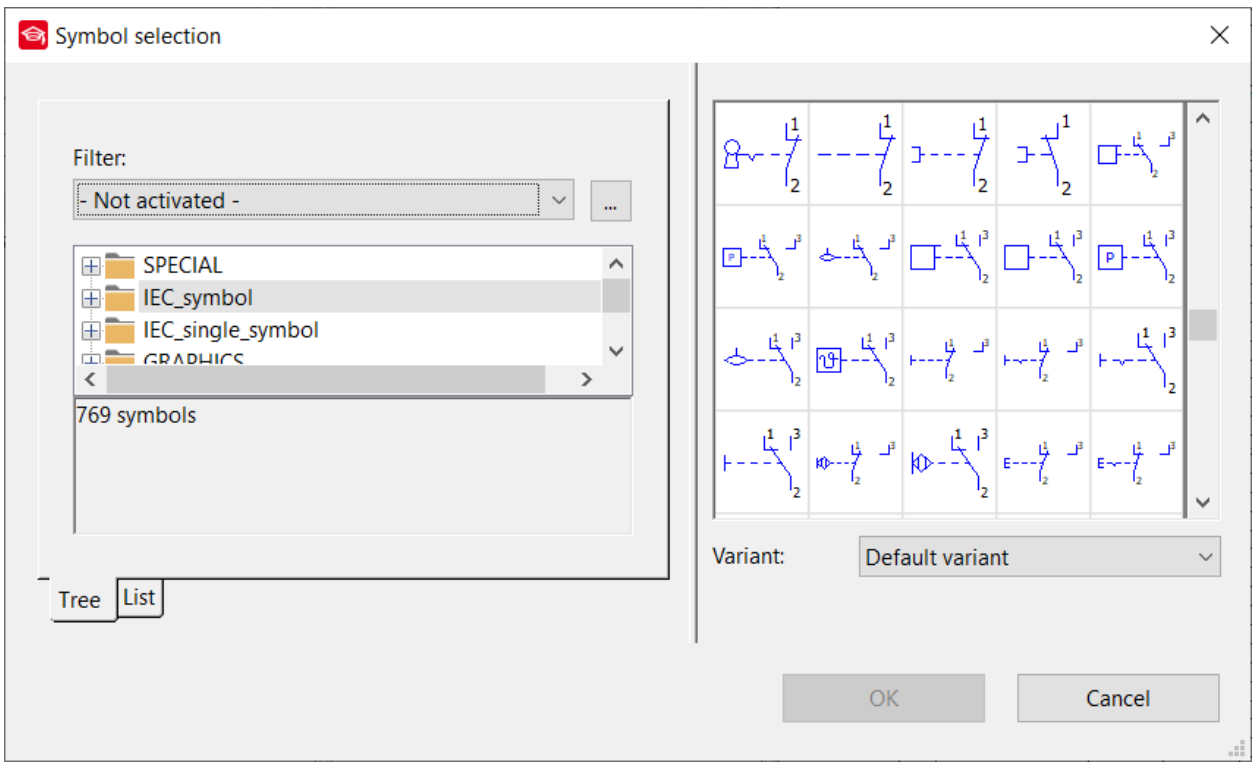

**Slika 5.2** Izbornik simbola

Komponente su također važan dio svake sheme. One su grafički elementi za prikaz funkcije. Sastoje se od simbola i funkcija. Funkcije sadrže logičke podatke, dok s druge strane simboli sadrže samo grafičke. Komponente u sebi imaju oznaku uređaja, oznake priključnih točaka itd. Za crtanje sheme potrebne su sve komponente koje su navedene u nastavku.

### <span id="page-23-0"></span>**5.2 Interruption points**

*Interruption points* označavaju nastavak automatskog povezivanja linija kroz više stupaca ili stranica sheme, odnosno logičko povezivanje vodiča ili sabirnica koje s jedne stranice sheme idu na drugu. Koriste se tamo gdje se određeni potencijali i signali moraju raširiti na više shematskih stranica. Do ove se opcije može doći putem ikonice na alatnoj traci ili se podešava putem menija na sljedeći način: **Insert** → Connection symbol → Interruption point. Važno pravilo kod crtanja istih je da uvijek moraju imati svoj početak i kraj. Ako nije zadovoljen uvjet program će javiti grešku **Interruption point not found** [4].

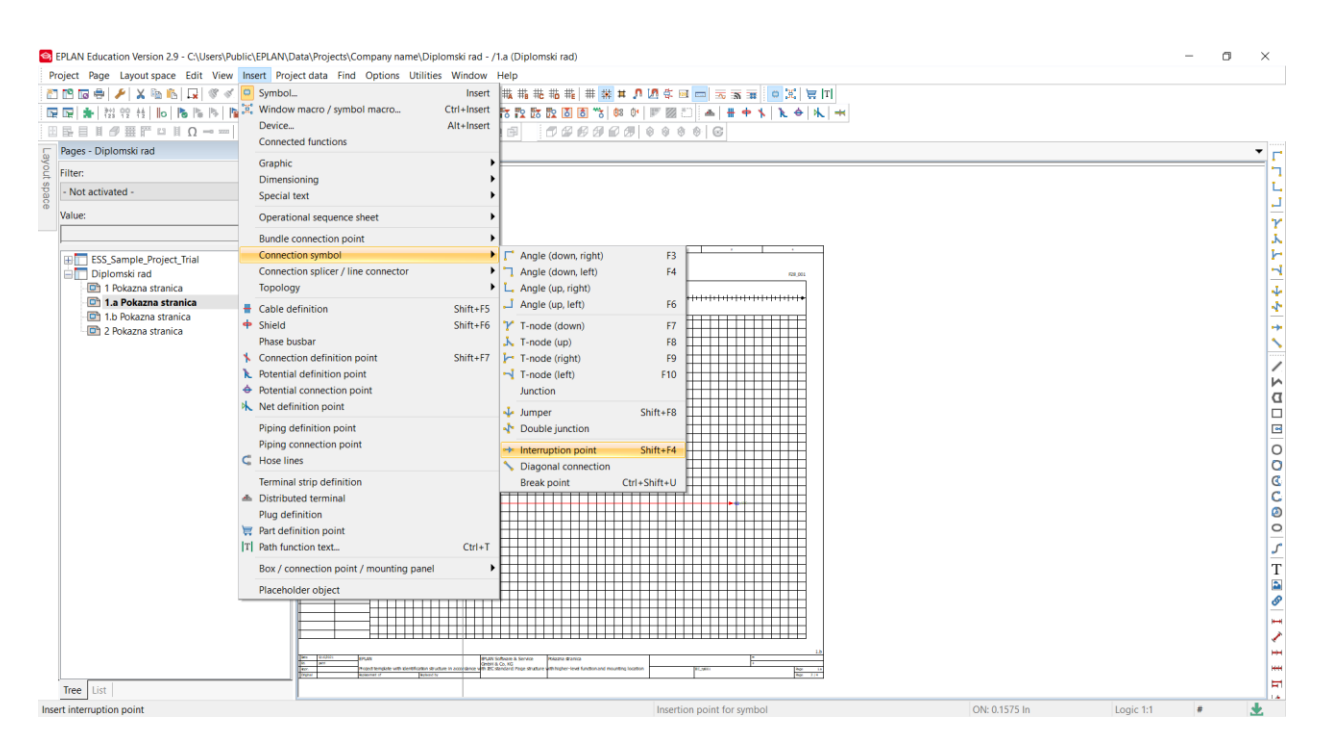

**Slika 5.3** Interruption point

Nakon postavljanja simbola na stranicu otvara se prozor u kojem je moguće unijeti njegovo ime i program ima uvid u njegovu adresu. Kad je *Interruption point* jednom unesen u projekt, automatski se pojavljuje u *Interruption point navigatoru*. Navigator olakšava korištenje unesenih *Interruption pointsa*, jer uz opciju *drag&drop* željeni potencijal moguće je postaviti na željenu lokaciju.

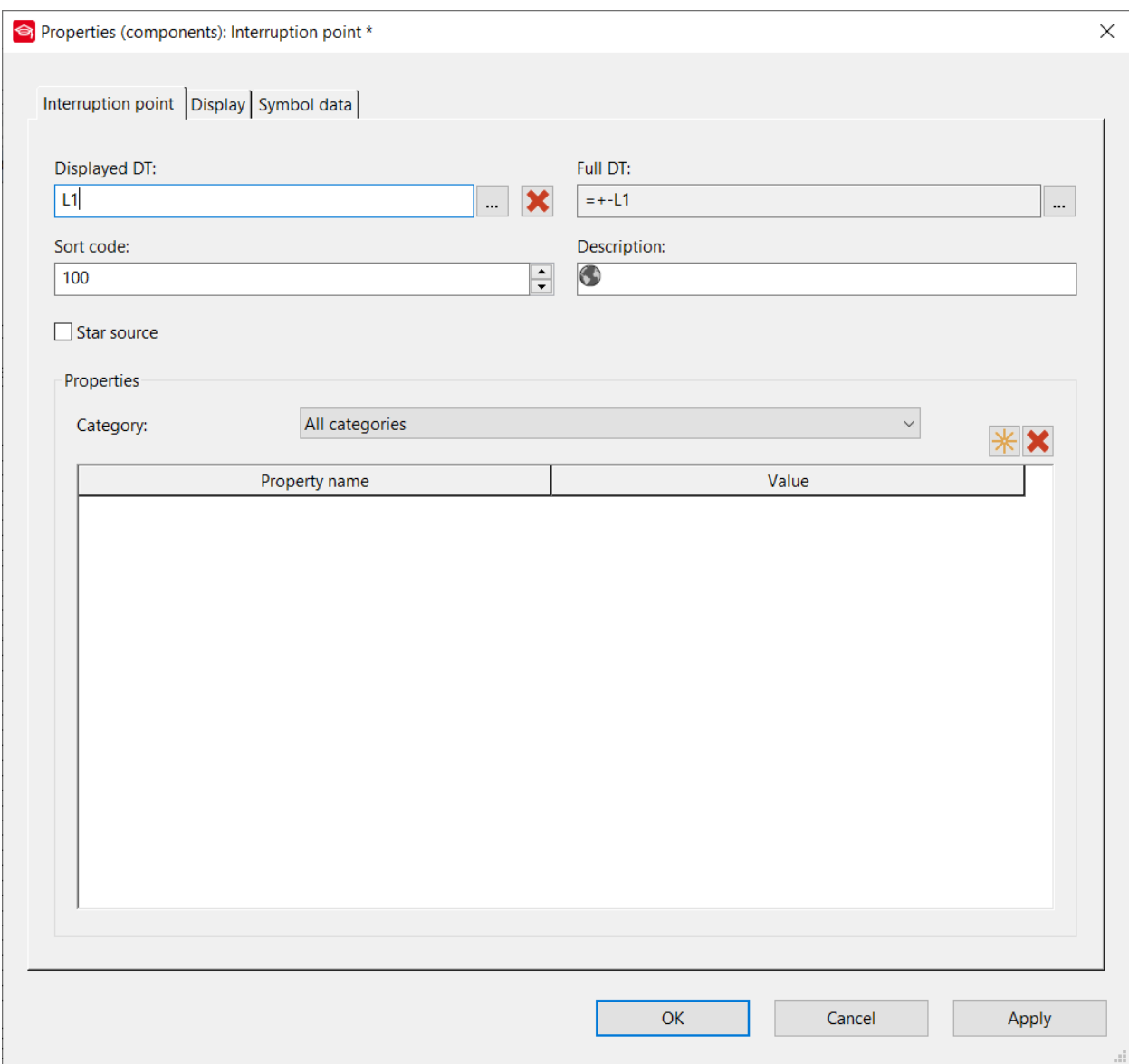

**Slika 5.4** Dodjeljivanje imena *Interruption pointu*

### <span id="page-25-0"></span>**5.3 Prenaponska sklopka, prekidači i strujna zaštita**

Nakon odabira *Interruption pointsa* potrebno je pronaći odgovarajuću prenaponsku sklopku. Ona se nalazi unutar izbornika simbola. Najprije se odabire opcija **Electrical engineering**  u kojoj su ponuđene brojne mogućnosti. Također treba odabrati zaštitni uređaj, a to se radi odabirom opcije **Protection device** u kojoj se nalazi **Motor overload switch, 6 connection points**. Nakon otvaranja mape među ponuđenim uređajima bitno je odabrati zaštitni uređaj s termalnim kontaktima i sklopkom koji se nalazi u **QLIM21** izborniku prema slici 5.5.

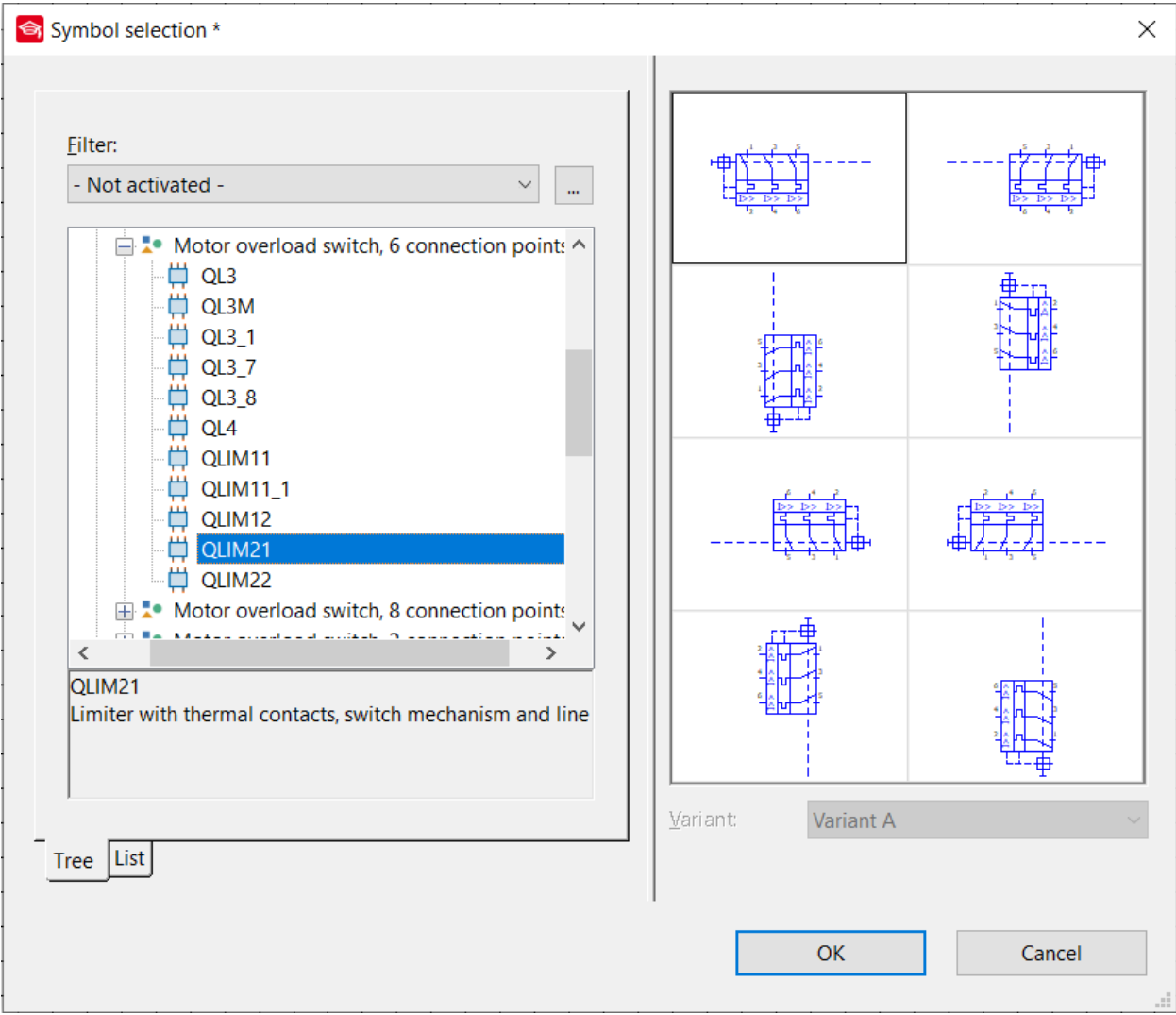

**Slika 5.5** Odabir prenaponske sklopke

Također je potrebno pronaći i ispravni prekidač, a to se podešava u nekoliko sljedećih koraka:

- 1. U izborniku simbola pod opcijom **Electrical engineering** odabrati **Sensor, switch and pushbutton**
- 2. Zatim podesiti na **Switch / pushbutton**
- 3. Odabrati opciju **Switch / pushbutton, change-over contact, 3 connection point** i unutar nje odabrati **SW2AR**
- 4. Izabrati jedan od ponuđenih prekidača i pritisnuti **OK**

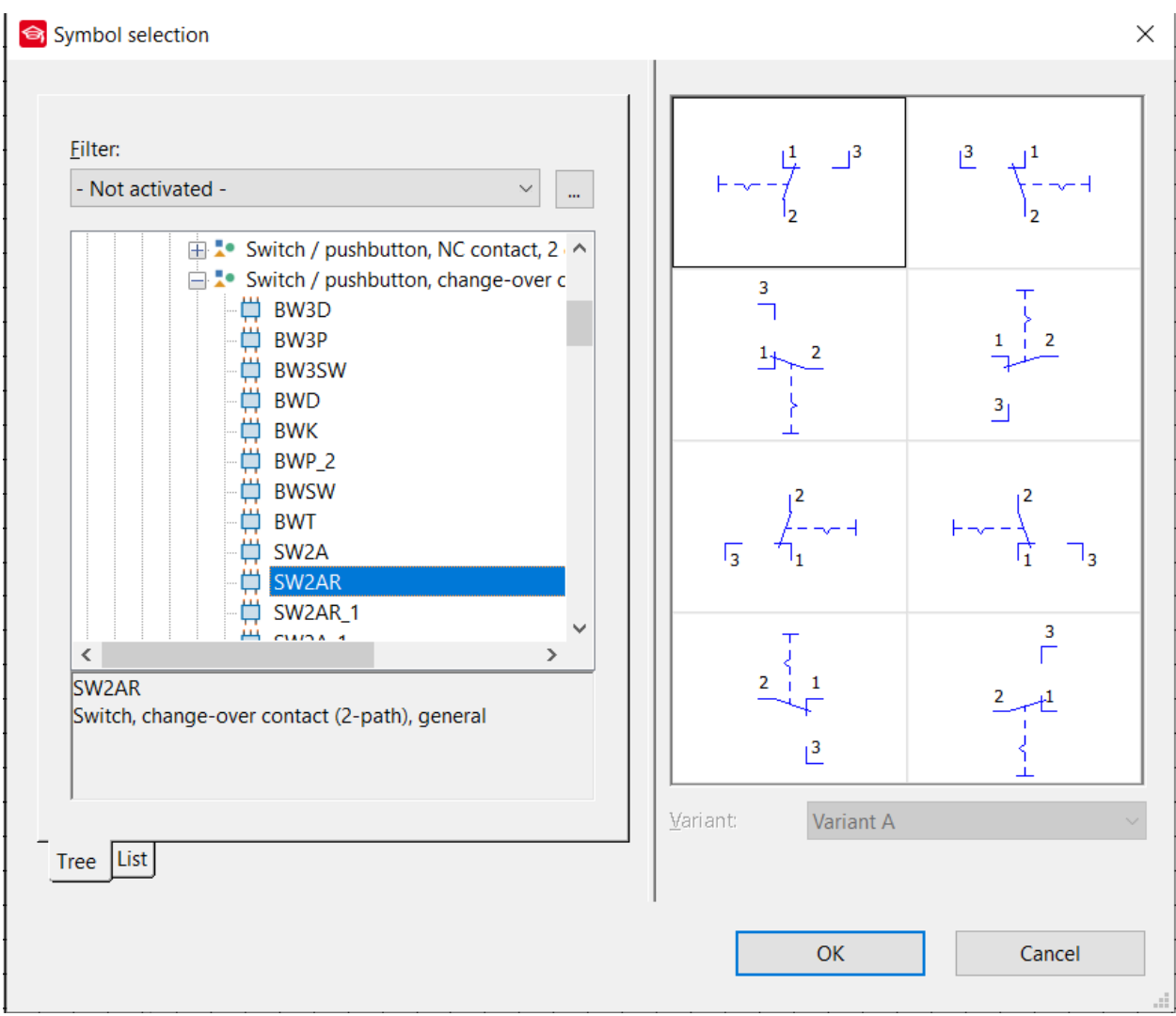

**Slika 5.6** Odabir prekidača

Kako bi sve ispravno funkcioniralo bitno je dodati i strujnu zaštitu na isti način kao i prethodne komponente samo ovoga puta u području **Electrical engineering** odabrati **coils, contacts and**  protective circuits, podesiti na coils, a potom i coil, 2 conection points i pod nazivom "K" odabrati komponentu kako je prikazano prema slici 5.7.

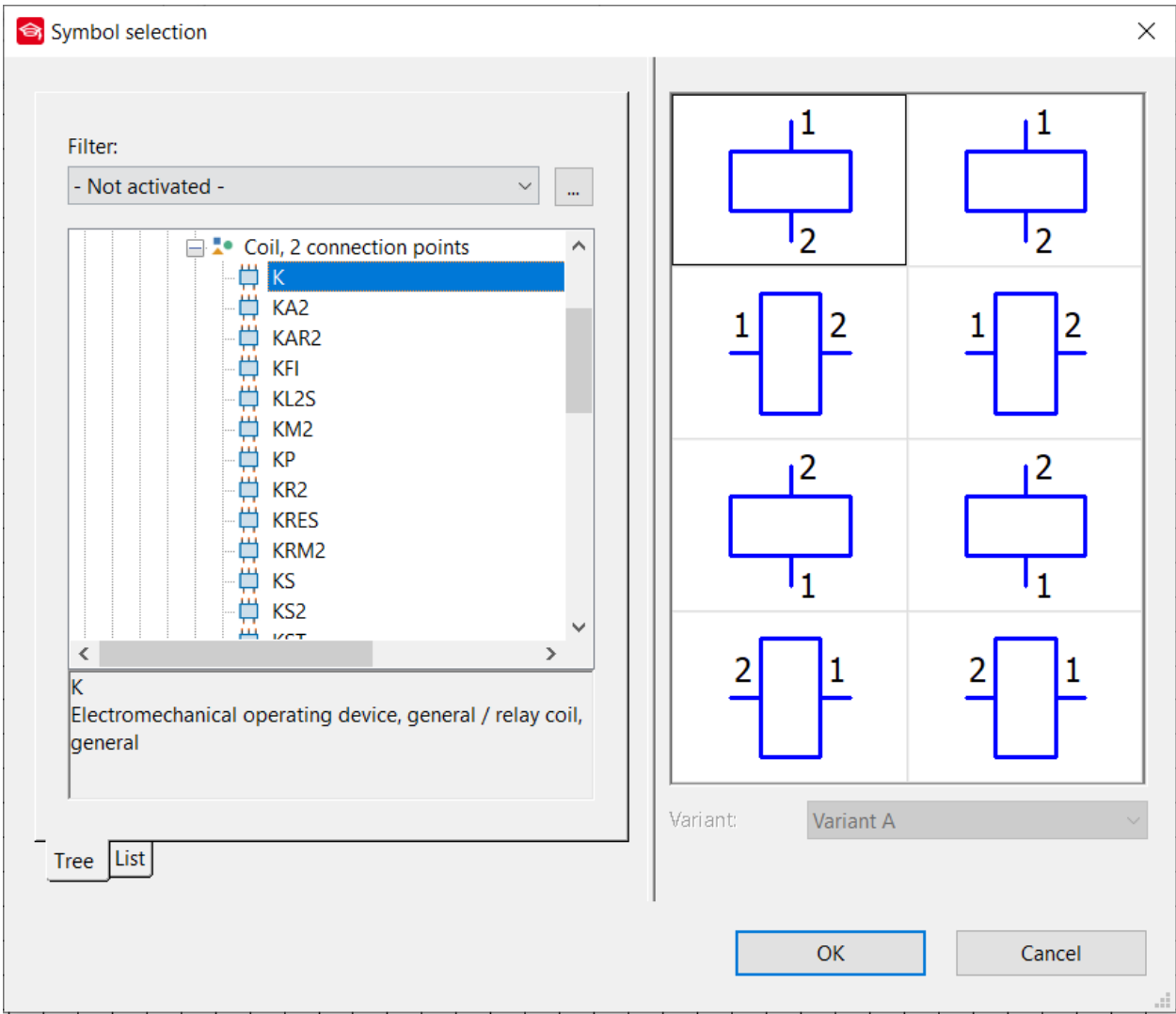

**Slika 5.7** Odabir strujne zaštite

### <span id="page-28-0"></span>**5.4 Kabeli**

Prilikom definiranja kabela važno je obratiti pozornost o pravilniku koji naglašava da se linija kabela uvijek povlači odozgo prema dolje ili s lijeva u desno. Kabel je u mrežu moguće aktivirati na dva načina. Prvi način aktiviranja je preko ikonice na alatnoj traci koja prema slici 5.8 izgleda ovako [4]:

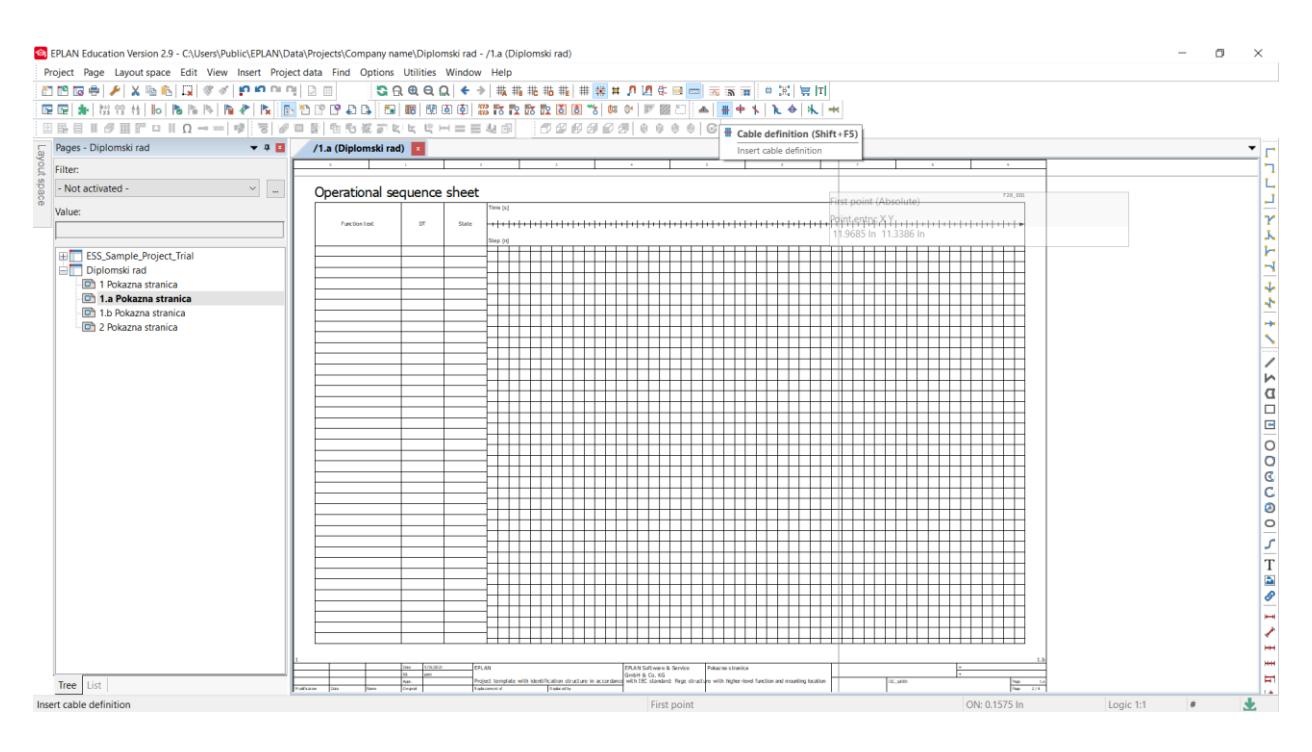

**Slika 5.8** Prvi način aktivacije kabela

Drugi način podešava se preko **Insert → Cable definition.**

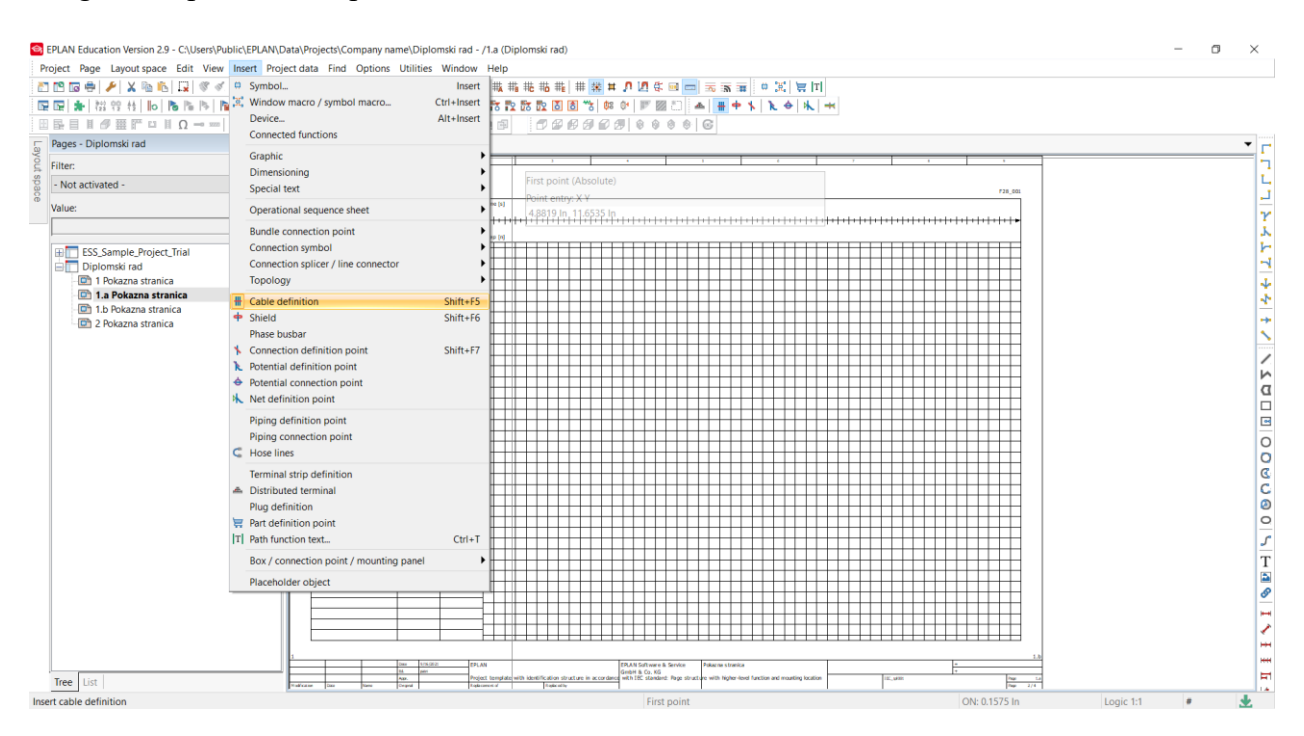

**Slika 5.9** Drugi način aktivacije kabela

Nakon završetka crtanja kabela pojavljuje se kartica u kojoj je moguće unijeti podatke kabela. Neki od podataka koje je moguće unijeti su tip kabela, broj priključaka, dužina kabela itd. Program zatim kreće s pretragom baze kabela i uspoređuje ju sa realnim stanjem na stranici. Npr. ako program prepozna da su na stranici definirane stezaljke s **N** i **PE** potencijalom, program će tražiti kabel koji će zadovoljiti sve kriterije.

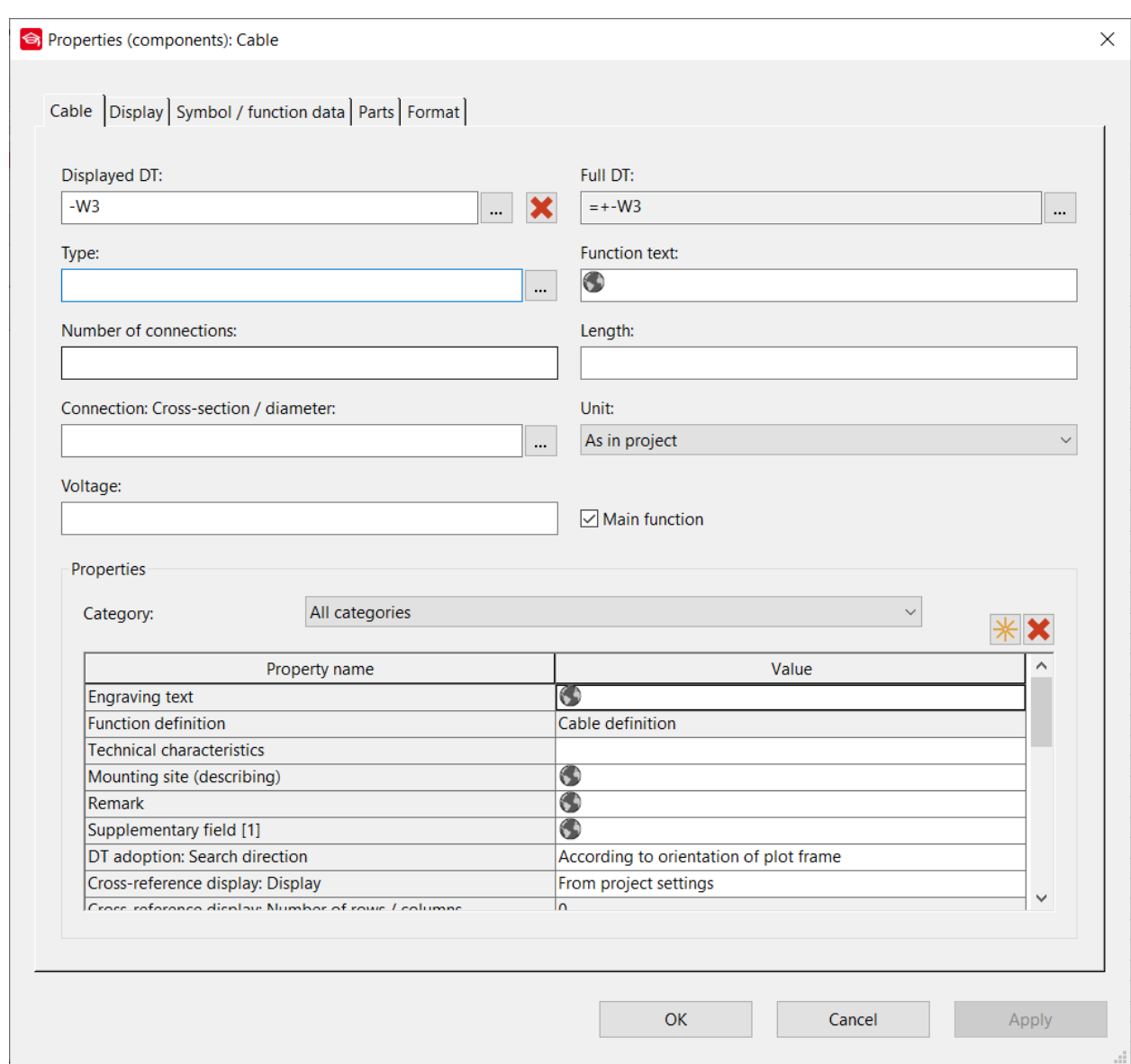

**Slika 5.10** Svojstva kabela

Svojstva kabela moguće je unositi ručno, ali postoje efikasniji načini i jedan od njih je da program očita kabel s podacima iz kataloga, koji su automatski upisani u bazi podataka. Takav kabel sadrži svoj kataloški broj, postoji u popisu opreme i ima upisane oznake žila na shemi. Jedan takav vidljiv na shemi prema slici 5.11 izgleda ovako [4]:

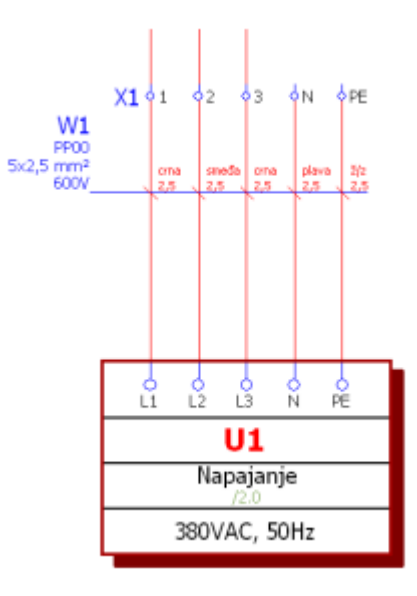

**Slika 5.11** Prikaz kabela na shemi [4]

### <span id="page-31-0"></span>**5.5 Vodiči**

Vodiči su tvari kroz koje protječe električna struja i imaju jako važnu ulogu u svim električnim instalacija. U ovom programskom paketu vodiče je moguće ucrtati uz aktivaciju opcije **Insert → Connection definition point** ili putem ikonice na alatnoj traci.

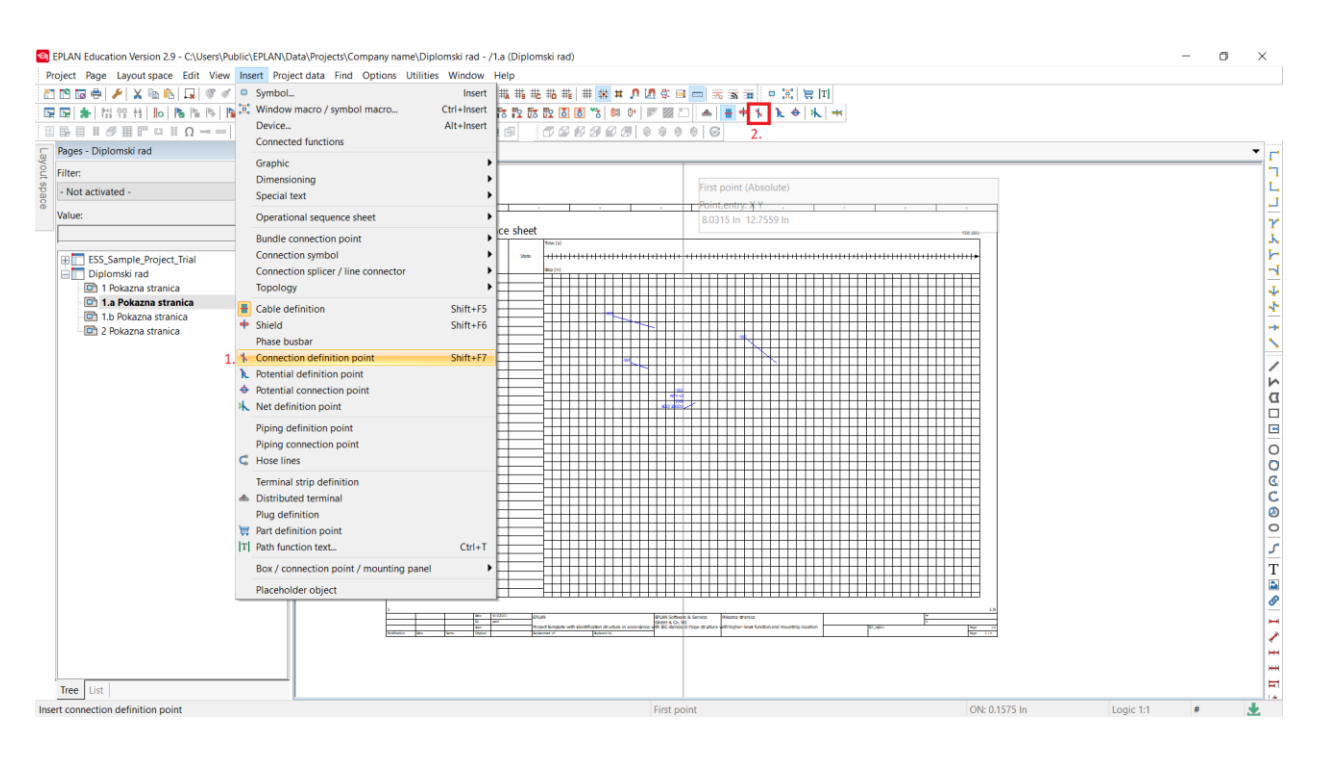

**Slika 5.12** Načini ucrtavanja vodiča

No postoji i mogućnost ucrtavanja svih vodiča na istom potencijalu, a to se podešava preko opcije **Insert** → Potential definition point ili putem ikonice na alatnoj traci.

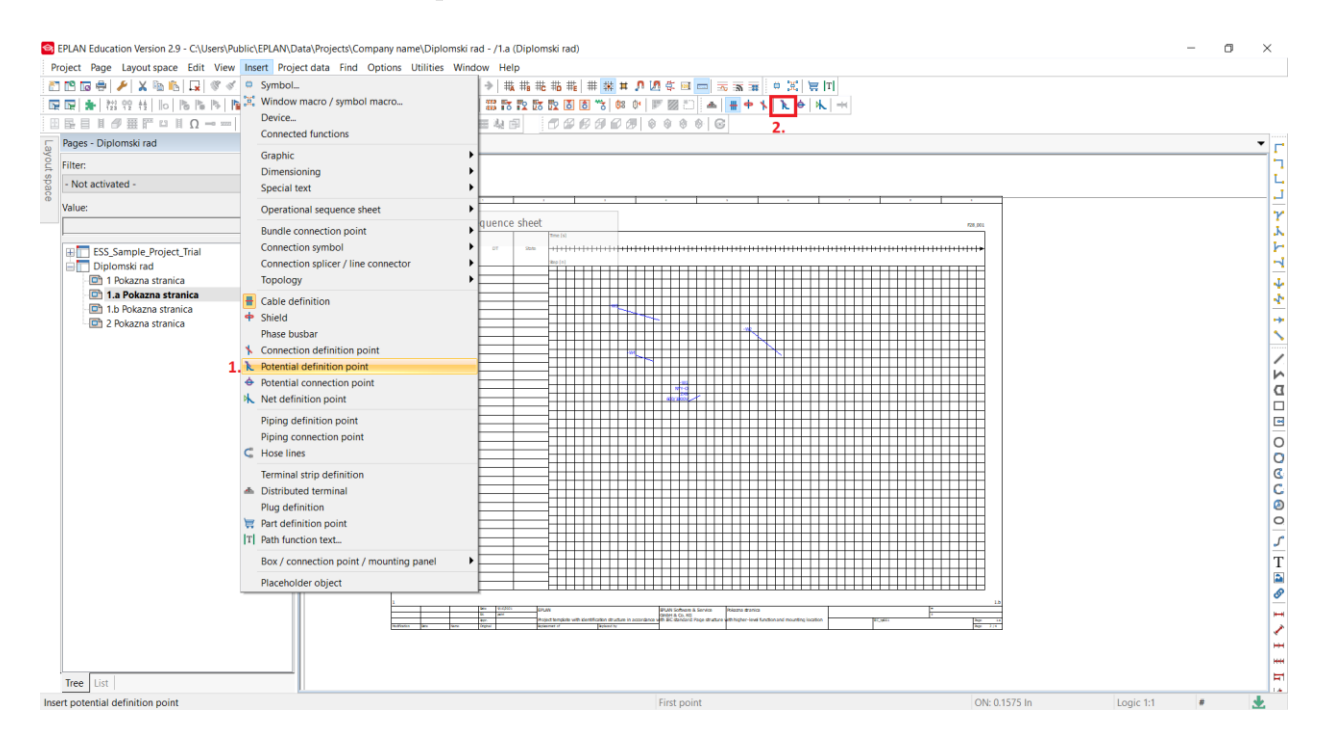

**Slika 5.13** Načini crtanja svih vodiča na istom potencijalu

Nakon pozivanja opcije za crtanje vodiča, otvara se prozor u kojem je moguće mijenjati svojstva vodiča, a zanimljiva stvar je mogućnost podešavanja svojstava same linije koja se pojavljuje na shemi, te je tako moguće odabrati boju linije, debljinu liniju, isprekidanost itd [4].

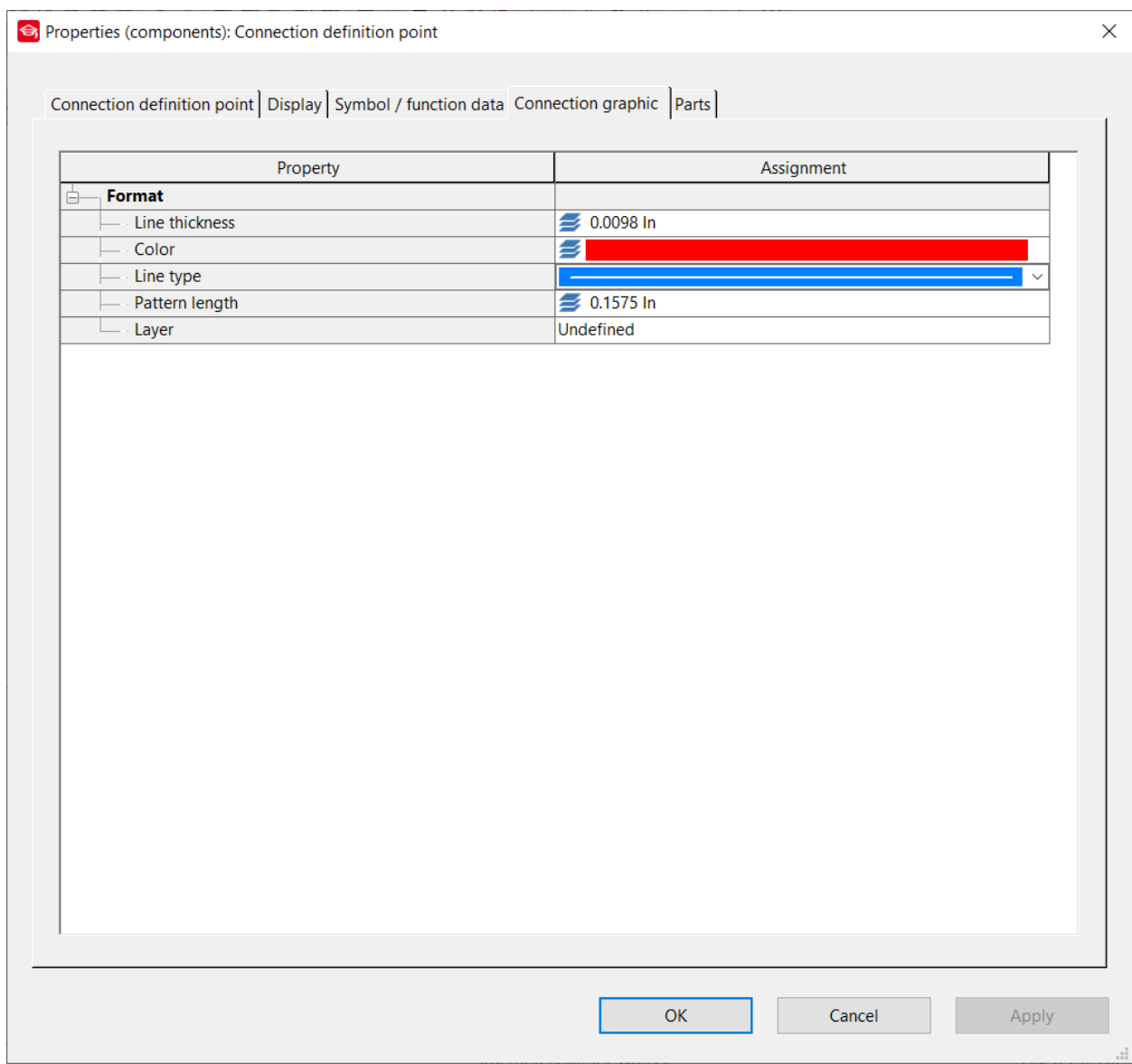

**Slika 5.14** Svojstva linija

Potrebno je dodati još nekoliko komponenti kao što su trofazni motor, sabirnice i sklopnici, no princip dodavanja je jednak kao i kod prethodnih i prikazan je na slikama u prilogu.

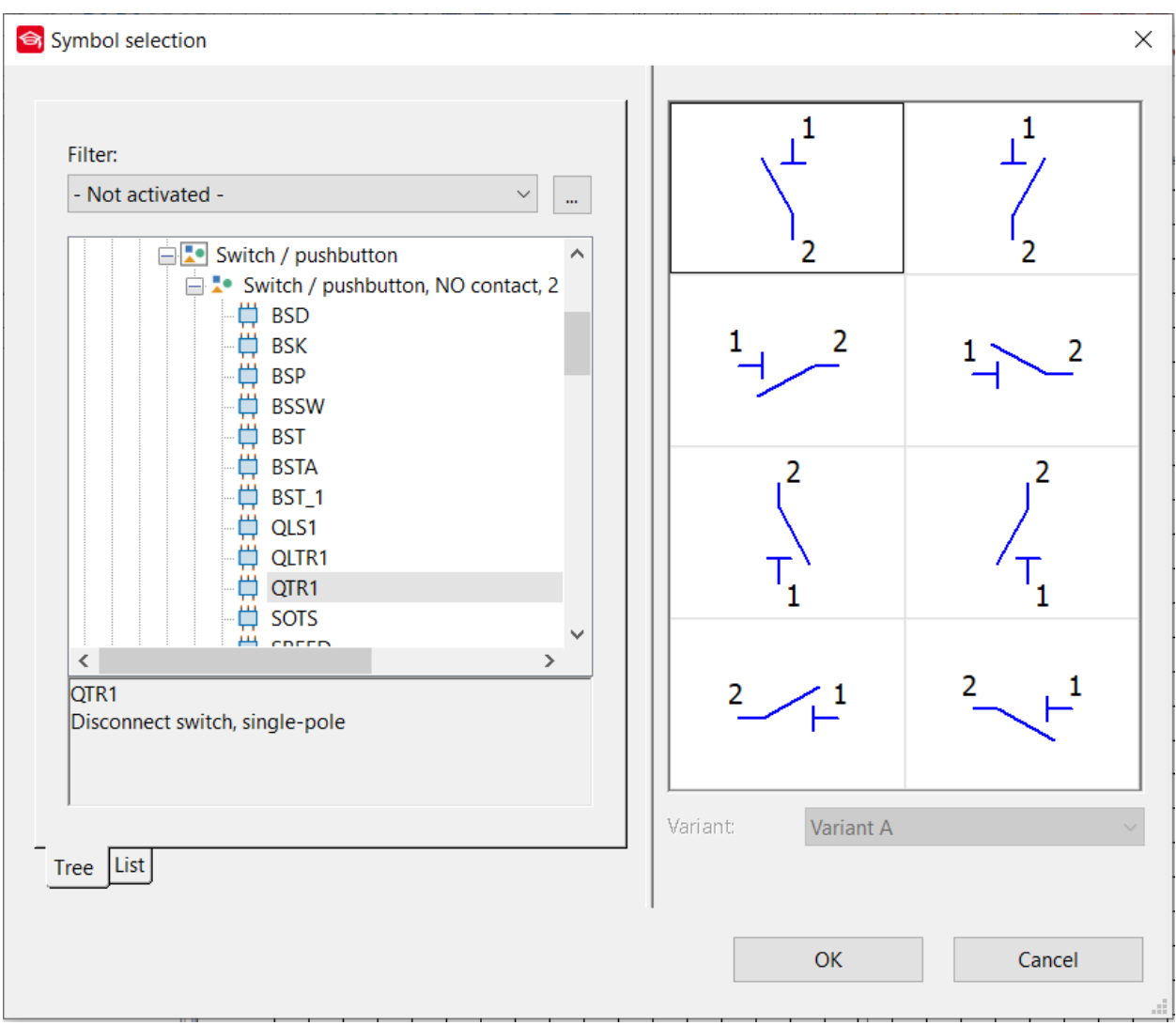

**Slika 5.15** Odabir sklopnika

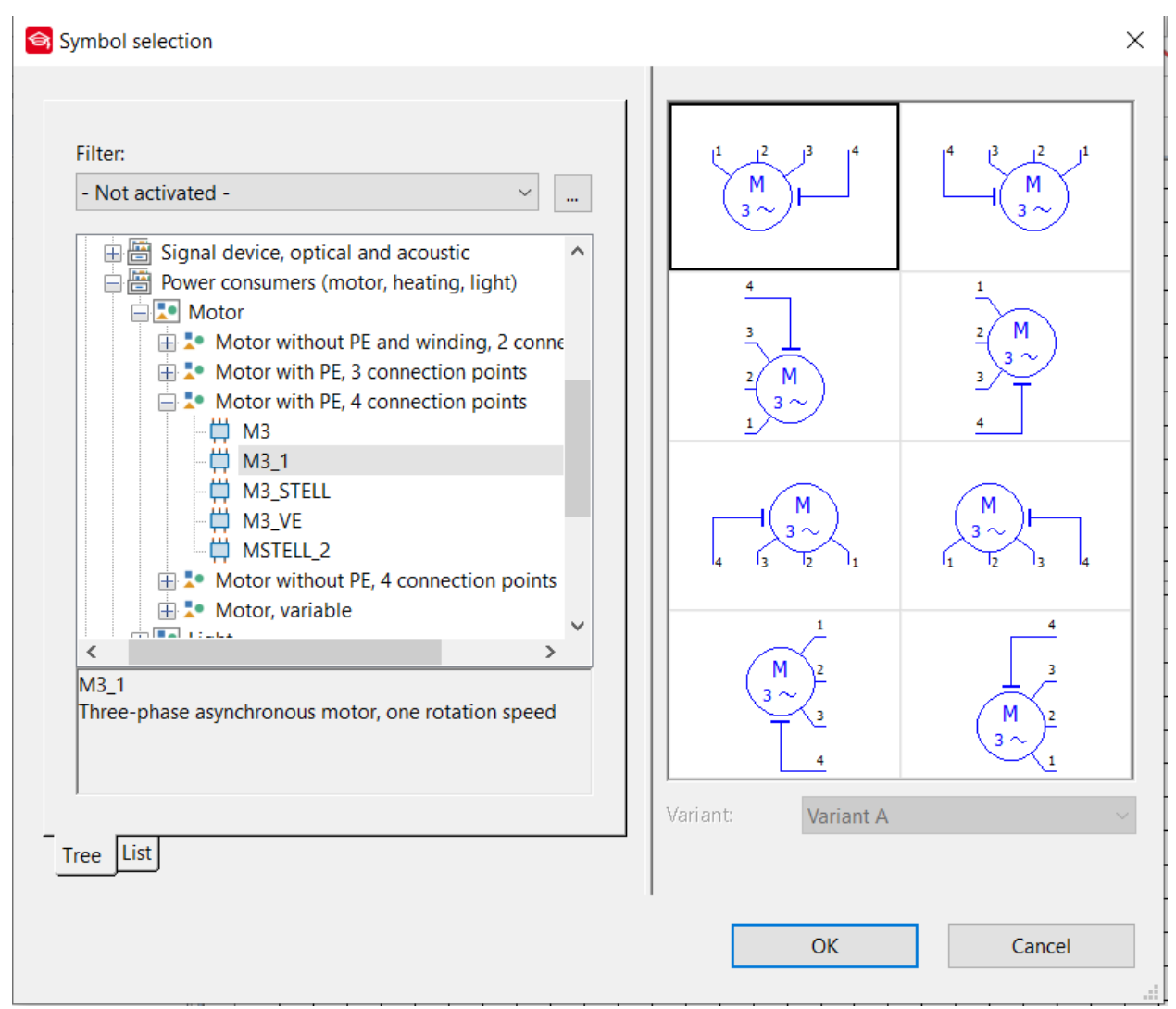

**Slika 5.16** Odabir motora

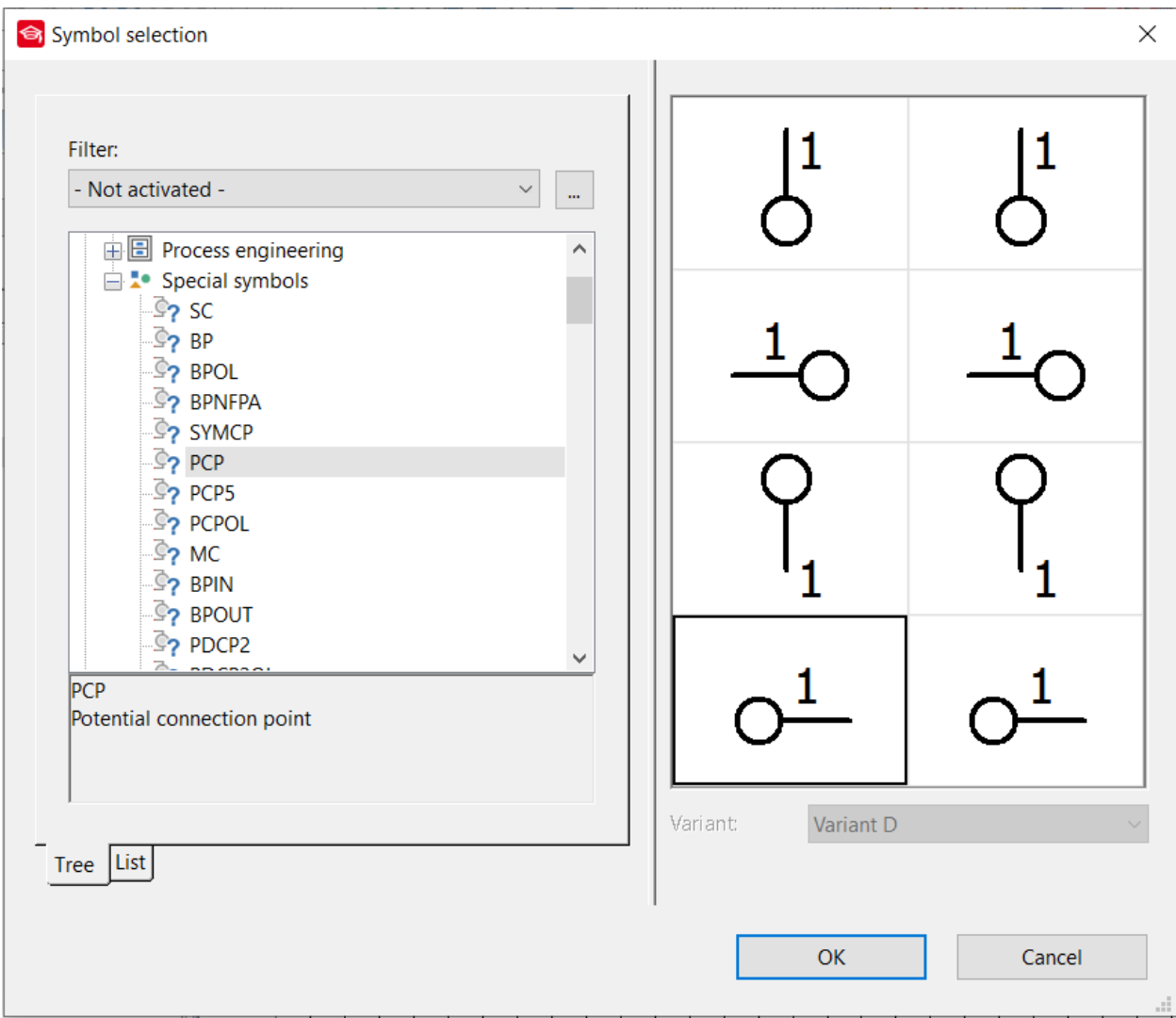

### **Slika 5.17** Odabir sabirnice

Po završetku provedbe svih potrebnih koraka, kao rezultat dobije se shema koja prema slici 5.11 izgleda ovako:

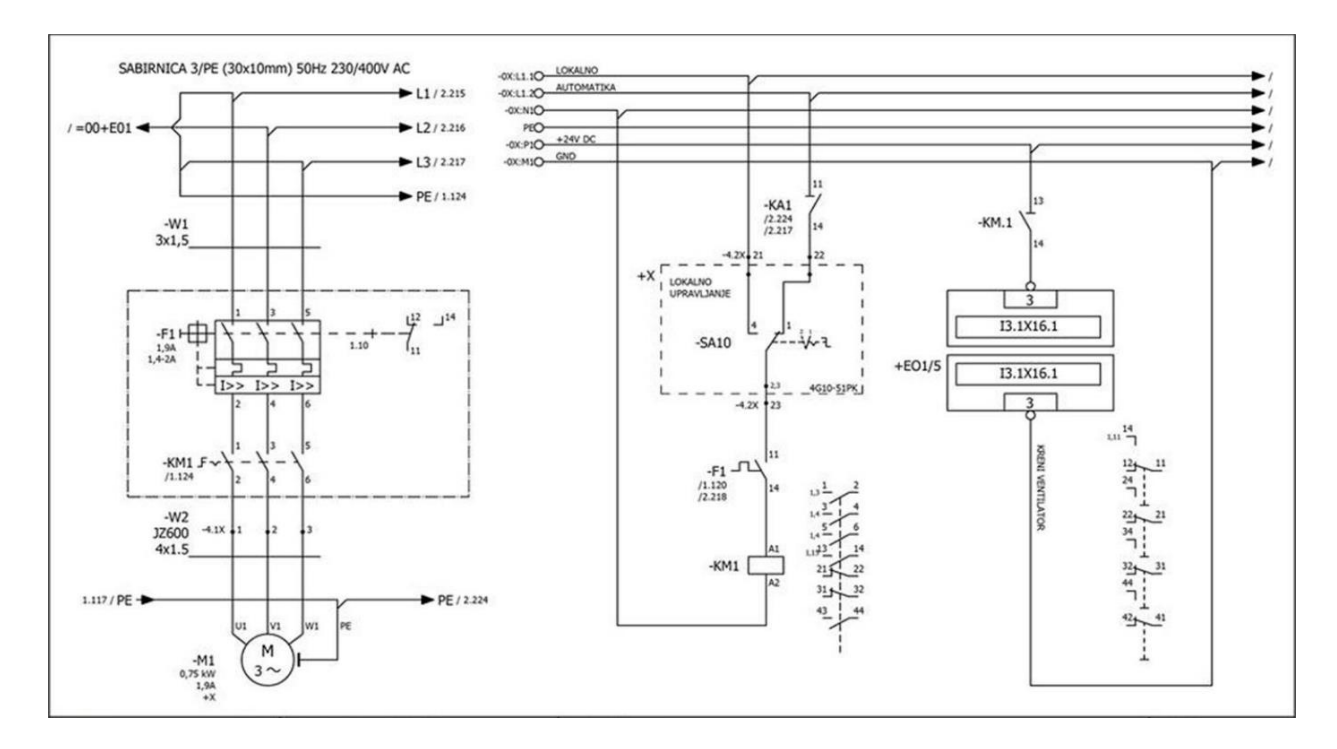

**Slika 5.18** Prikaz gotove sheme projekta [7]

## <span id="page-38-0"></span>**6. IZRADA IZVJEŠTAJA**

Kao rezultat nacrtane sheme dobiju se izvještaji kojih ima različitih tipova. Na osnovu podataka iz sheme, izvještaji popunjavaju određene podatke u tablicama. Svaki tip izvještaja nudi velik broj formi koje je moguće odabrati [4].

### <span id="page-38-1"></span>**6.1 Izrada izvještaja preko opcije Reports**

Unutar kartice **Reports** stvaraju se izvještaj po izvještaj. Za podešavanje izvještaja potrebno je napraviti sljedeće korake [4]:

- 1. Na alatnoj traci pronaći opciju **Utilities**
- 2. Kada se otvorio prozor potrebno je pomaknuti miš na **Reports**
- 3. I na kraju se otvara još jedan prozor na kojem treba pritisnuti **Generate**

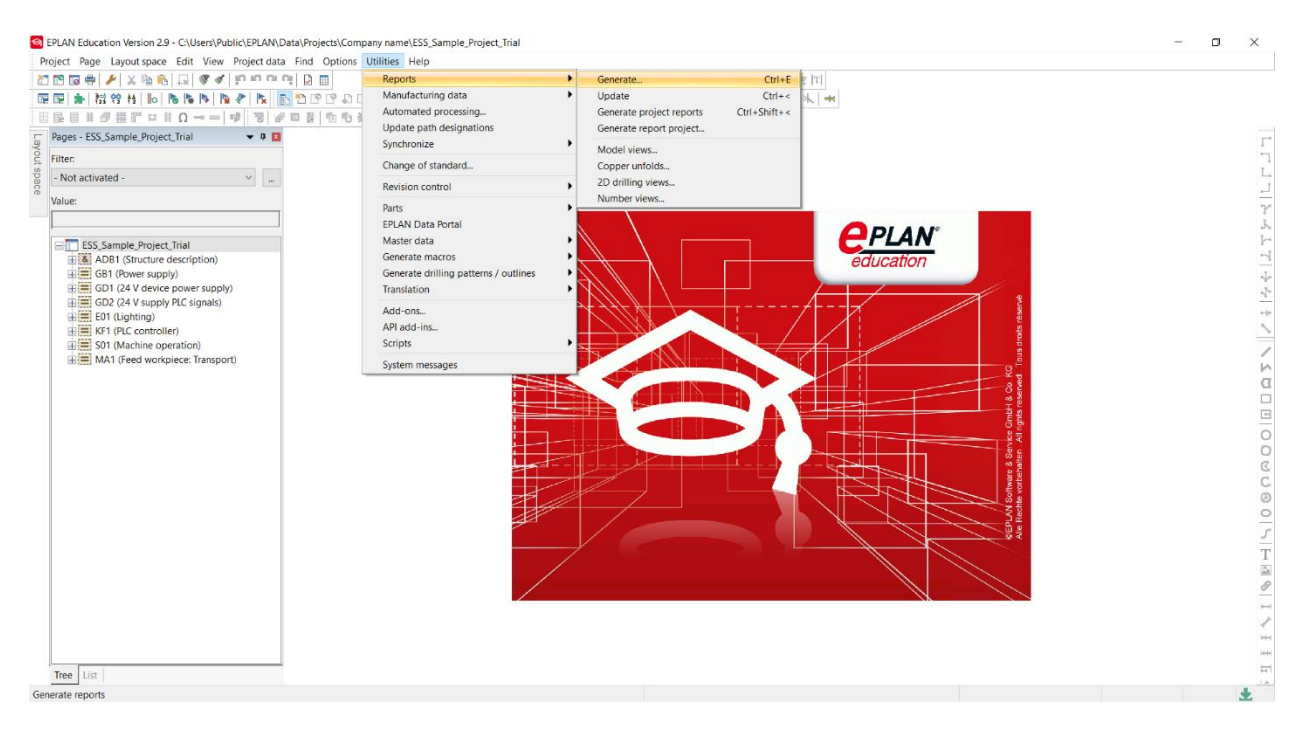

**Slika 6.1** Način pokretanja izvještaja

Nakon što se otvorio prozor s izvještajima potrebno je stisnuti tipku **New** za izradu novog izvještaja. Kada se otvori prozor pod nazivom "Select report" unutar njega je potrebno izabrati odgovarajući izvještaj.

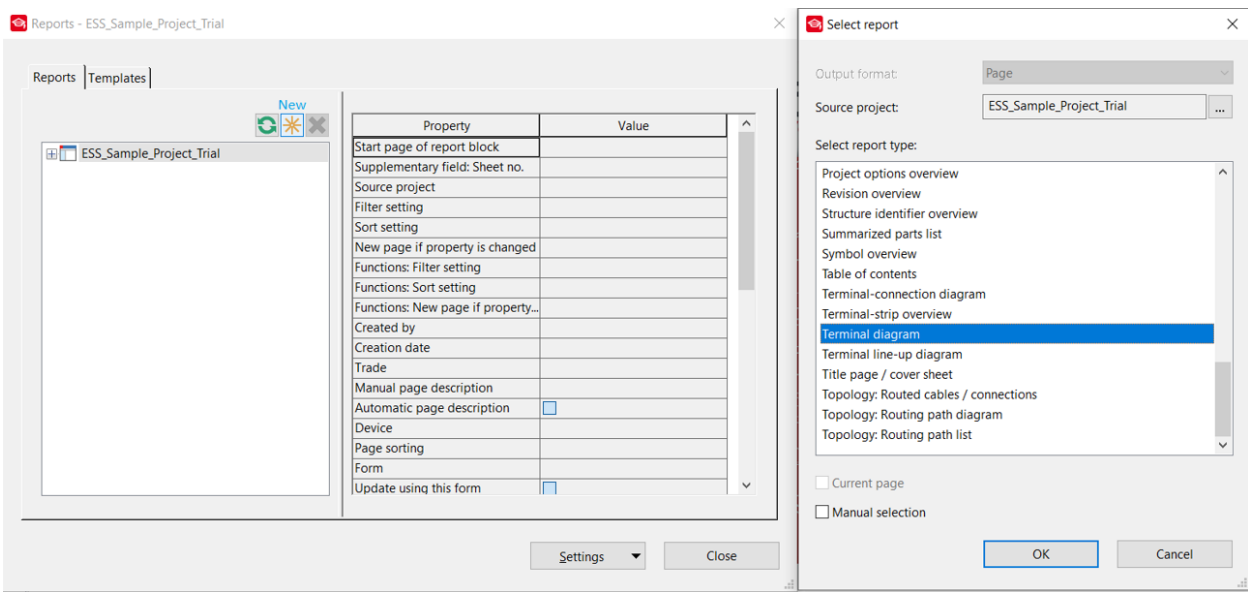

**Slika 6.2** Odabir izvještaja

Kad se završi s odabirom izvještaja trebao bi se pojaviti prozor u kojem se biraju sve željene pojedinosti dijagrama pod nazivom **Settings – Terminal diagram.** Nakon odabranih opcija potrebno je kliknuti **OK** kako bi program prihvatio izmjene.

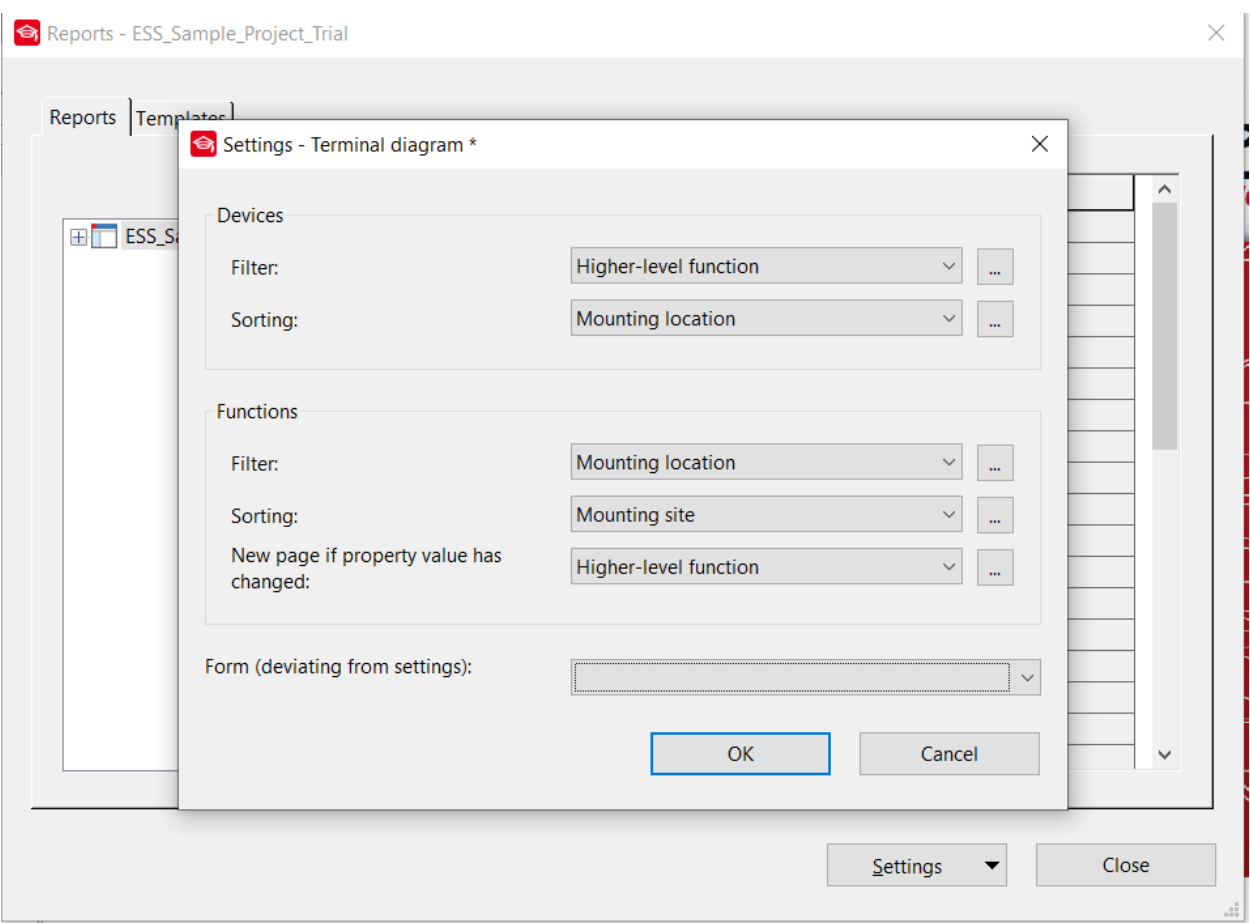

**Slika 6.3** Opcije izvještaja

Program zatim otvara prozor **Terminal diagram (Total)** u kojem postoji mogućnost odabira lokacije na koju će izvještaj biti postavljen unutar postojećeg projekta.

Terminal diagram (Total)

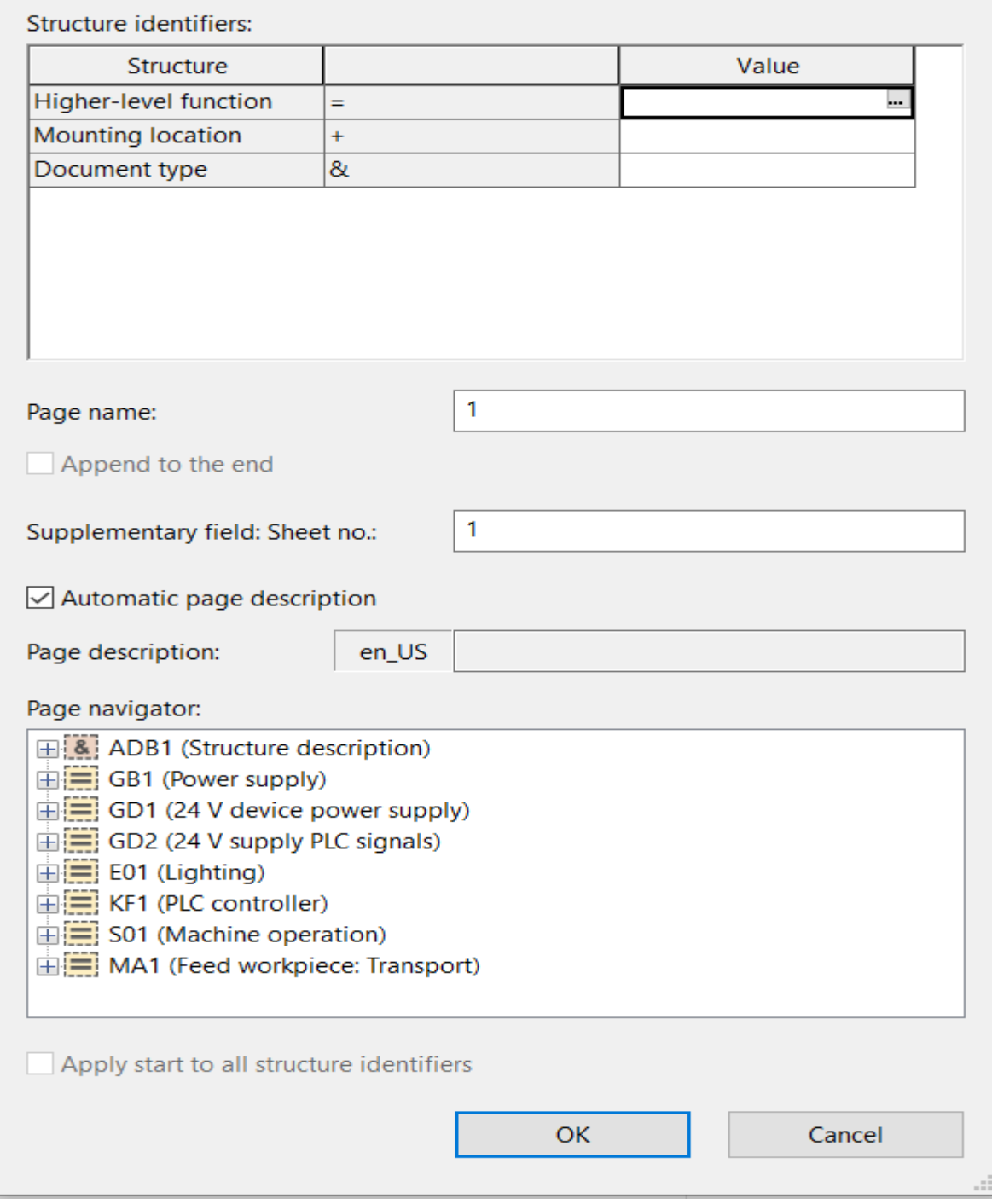

**Slika 6.4** Terminal diagram (Total)

Kada su odabrane sve pojedinosti i pritisnuta tipka **OK**, izvještaj je napravljen i nalazi se stablu **Page notificatora**. U prilogu se prema slici 6.5 nalazi jedan takav izvještaj.

 $\times$ 

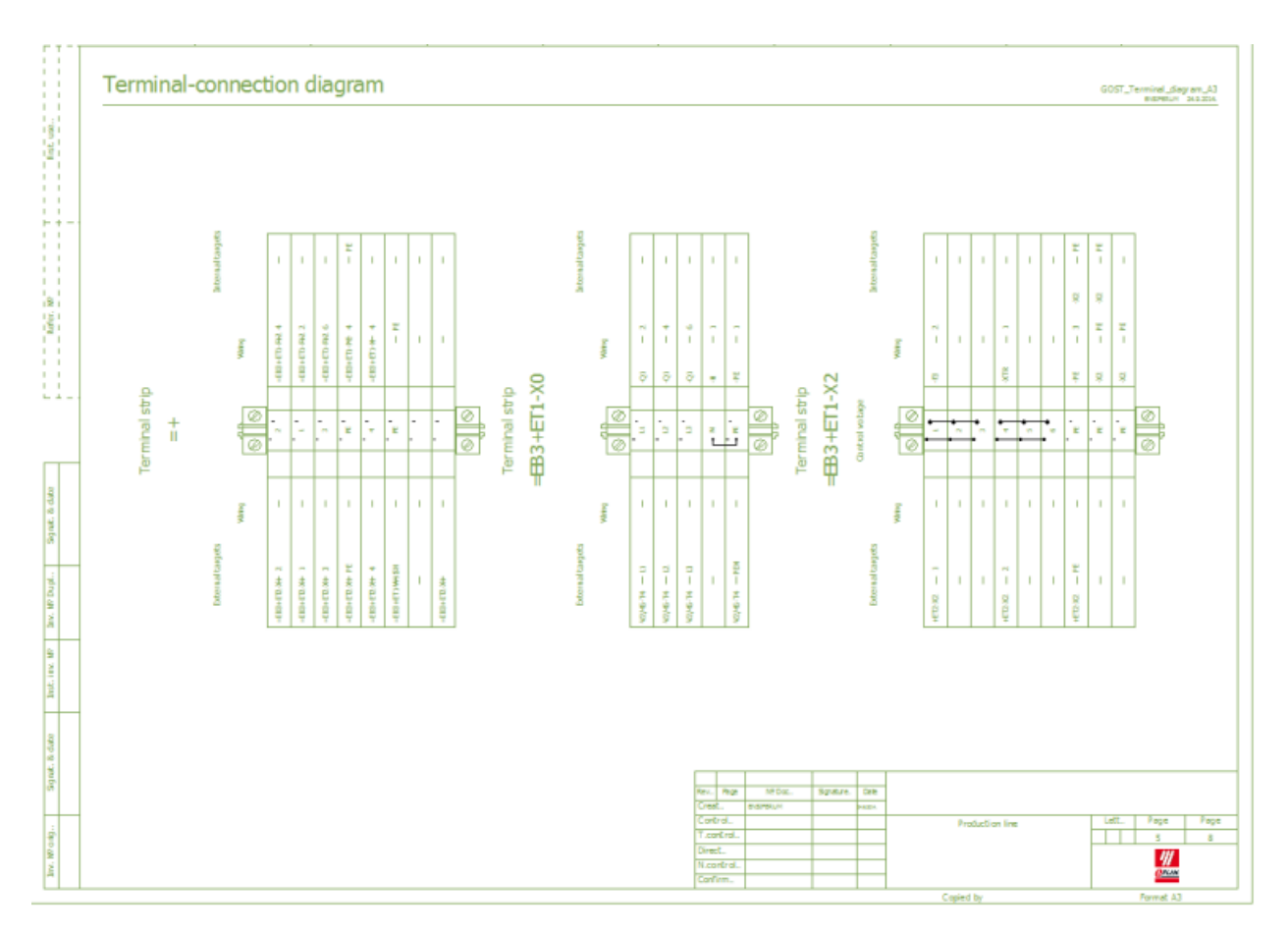

**Slika 6.5** Primjer jednog izvještaja [7]

## <span id="page-43-0"></span>**ZAKLJUČAK**

Opskrba električnom energijom jako je važna u današnje vrijeme i treba biti omogućena svima. Upravo zbog toga potrebe korisnika se povećavaju u svim područjima pa je tako i upotreba električnih instalacija iz dana u dan sve veća. Vremenom se postigao veliki razvoj u računalnoj tehnologiji i programima kojima se služi uz pomoć računala. Izrada kompletne električne instalacije nekog objekta, uređaja ili pogona veoma je kompleksan proces, a ujedno mora zadovoljavati se propisane norme i funkcionalnosti, ali prije svega i zaštitne mjere kako ne bi došlo do ugrožavanja ljudskih života u njihovom svakodnevnom korištenju. Isto tako izrada shema električnih instalacija nekada je bio mukotrpan posao i oduzimao je dosta vremena, no uz razvoj tehnologije i nekih programskih paketa znatno je ubrzao samu izradu. Jedan takav programski paket upravo je i *EPLAN Electric P8* koji nudi široki spektar mogućnosti, projektiranje električnih instalacija i detaljnu analizu projekta. U ovom radu dan je kratki osvrt na neke mogućnosti koje sam programski paket nudi i detaljnije su opisane upute za korištenje istog. Može se zaključiti da je *EPLAN* kroz godine postojanja uistinu održao svoj slogan "*Efficient engineerig*" jer su zadržali dosljednost u pružanju programskih rješenja i usluga na raznim područjima elektrotehnike.

### <span id="page-44-0"></span>**SAŽETAK**

U ovom završnom radu opisane su upute za korištenje programskog paketa *EPLAN Electric P8*, ali i neke osnovne stvari koje ovaj programski paket nudi. Osnove pokretanja programa opisane su na samom početku , prikazani su načini kreiranja novih stranica i projekata, ali i načini kako otvoriti već postojeće. Predstavljeni su i opisani simboli koji imaju veliku ulogu u izradi bilo kojeg tipa shema. Na kraju je dan kratki osvrt kako napraviti izvještaj nakon završetka crtanja sheme kao i prednosti *EPLAN*-a koji uvelike olakšava posao u ovakvim zahtjevnim izazovima.

#### <span id="page-44-1"></span>**SUMMARY**

The work presented in the following undergraduate thesis is focused on the instruction manual of EPLAN Electric P8 software package alongside basic information that this package offers. The basics of starting the program are described in the beginning of this thesis, followed by examples of creating new pages and projects with added ways of opening the existing ones. The symbols, which are of significant importance when creating schemes, are introduced and explained. In the conclusion, a brief summary is provided on how to write reports on the completed schemes as well as the advantages of EPLAN and how it can make a complicated process much simpler.

### <span id="page-45-0"></span>**LITERATURA:**

[1] EPLAN, Tvrtka/O EPLAN-u. Dostupno na: [https://www.eplan.hr/tvrtka/portret/o-eplan-u/,](https://www.eplan.hr/tvrtka/portret/o-eplan-u/) pristup 5.8.2021.

[2] EPLAN, Tvrtka/Omiko programi i usluge d.o.o., dostupno na:

[https://www.eplan.hr/tvrtka/omiko-programi-i-usluge-doo/,](https://www.eplan.hr/tvrtka/omiko-programi-i-usluge-doo/) pristup 5.8.2021.

[3] EPLAN, Tvrtka/Friedhelm Loh Group , dostupno na : [https://www.eplan.hr/tvrtka/friedhelm](https://www.eplan.hr/tvrtka/friedhelm-loh-group/)[loh-group/,](https://www.eplan.hr/tvrtka/friedhelm-loh-group/) pristup 7.8.2021.

[4] D.Novak, *Upute za rad za EPLAN Electric P8 ver. 1.8.5. EXOR d.o.o.*, Informatički inženjering, za istraživanje, razvoj, proizvodnju i trgovinu elektroničkih sistema, uređaja i programa, dostupno na:

[https://www.fer.unizg.hr/\\_download/repository/EPLAN\\_P8\\_1\\_8\\_5\\_Upute\\_za\\_rad.pdf,](https://www.fer.unizg.hr/_download/repository/EPLAN_P8_1_8_5_Upute_za_rad.pdf)

pristup 10.8.2021.

[5] Filip Nekić, *Projektiranje električne instalacije industrijskog pogona,* Sveučilište J. J. Strossmayera u Osijeku, Fakultet elektrotehnike, računarstva i informacijskih tehnologija Osijek, 2015. dostupno na: [https://repozitorij.etfos.hr/islandora/object/etfos:517,](https://repozitorij.etfos.hr/islandora/object/etfos:517) pristup 1.9.2021.

[6] Jefto Knežević, *Projektiranje transformatorske stanice 10(20)/0,4 kV pomoću suvremenog programskog alata*, Sveučilište J. J. Strossmayera u Osijeku, Fakultet elektrotehnike, računarstva i informacijskih tehnologija Osijek, 2014., dostupno na:

[https://repozitorij.unios.hr/islandora/object/etfos%3A374,](https://repozitorij.unios.hr/islandora/object/etfos%3A374) pristup 1.9.2021.

[7] Marinko Udovčič, *Projektiranje električnih instalacija pomoću suvremenog programa,*  Sveučilište J. J. Strossmayera u Osijeku, Fakultet elektrotehnike, računarstva i informacijskih tehnologija Osijek, 2014., dostupno na:

[https://repozitorij.etfos.hr/islandora/object/etfos:603,](https://repozitorij.etfos.hr/islandora/object/etfos:603) pristup 5.9.2021.